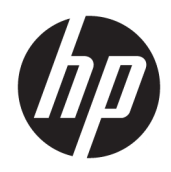

HP Hybridskriver II

Brukerhåndbok

© Copyright 2017 HP Development Company, L.P.

Windows er enten et registrert varemerke eller varemerke for Microsoft Corporation i USA og andre land.

Denne informasjonen kan endres uten varsel. De eneste garantiene for HP-produktene og tjenestene er uttrykkelig angitt i garantierklæringene som følger med produktene og tjenestene. Ingenting i dette dokumentet skal kunne tolkes som en tilleggsgaranti. HP skal ikke holdes ansvarlig for tekniske eller andre typer feil eller utelatelser i dette dokumentet.

Første utgave: Januar 2017

Dokumentets delenummer: 923290-091

### **Om denne håndboken**

Denne guiden viser deg hvordan du setter opp og bruker HP Hybrid Printer II.

- **ADVARSEL:** Angir en farlig situasjon som, hvis den ikke avverges, **kan** føre til dødsfall eller alvorlige skader.
- **FORSIKTIG:** Angir en farlig situasjon som, hvis den ikke avverges, **kan** føre til mindre eller moderat skade.
- **VIKTIG:** Angir ansett som viktige, men ikke fare-relaterte data (for eksempel meldinger som er knyttet til skade på eiendom). Et varsel varsler brukeren at manglende overholdelse av en prosedyren nøyaktig på samme måte som beskrevet kan føre i tap av data eller skade på maskinvare eller programvare. Inneholder også viktige opplysninger forklare en prinsippet eller fullføre en oppgave.
- **EX MERK:** Inneholder tilleggsinformasjon for å vektlegge eller utfylle viktige punkter i hovedteksten.
- **TIPS:** Inneholder nyttige tips for å fullføre en oppgave.

# **Innhold**

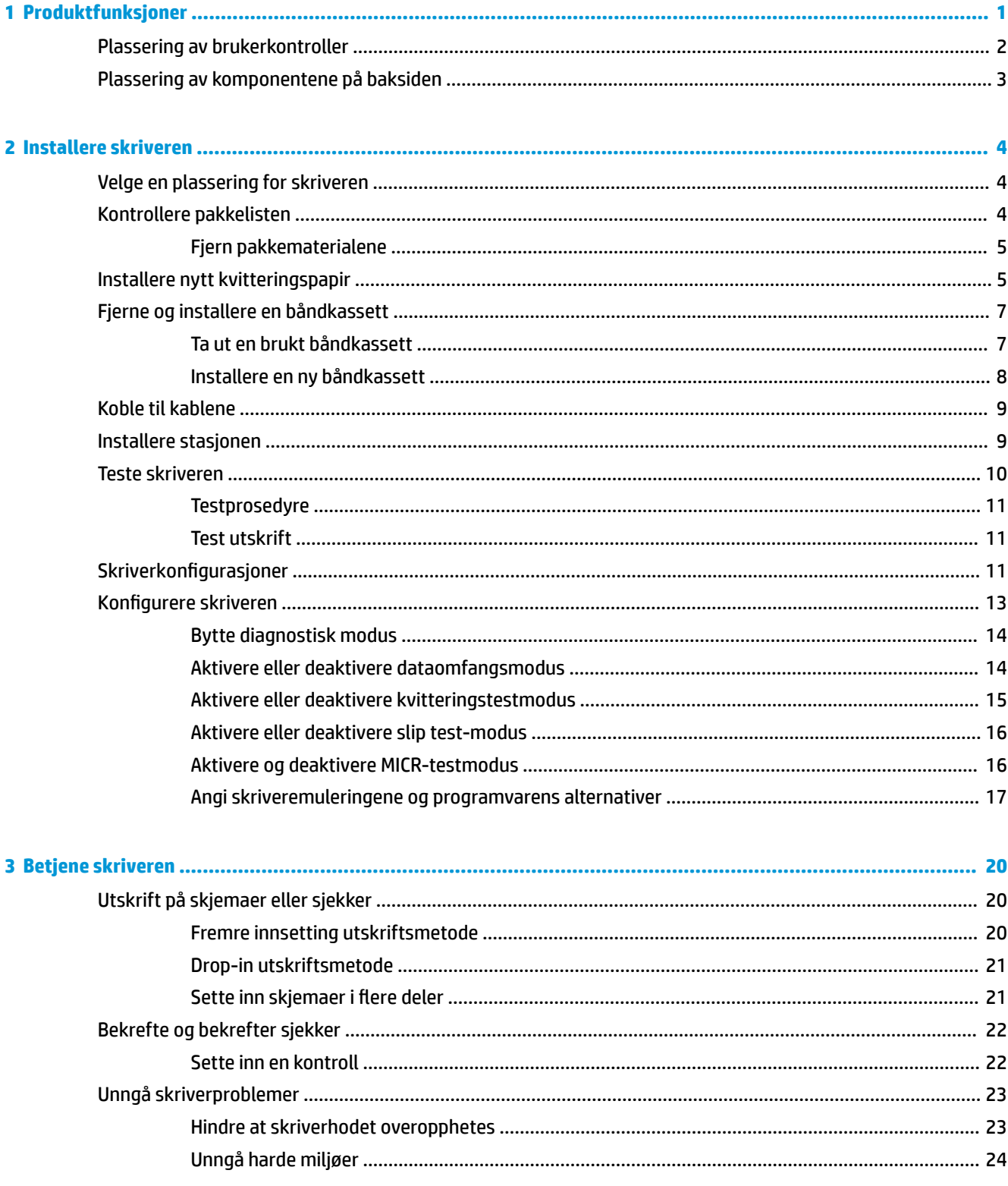

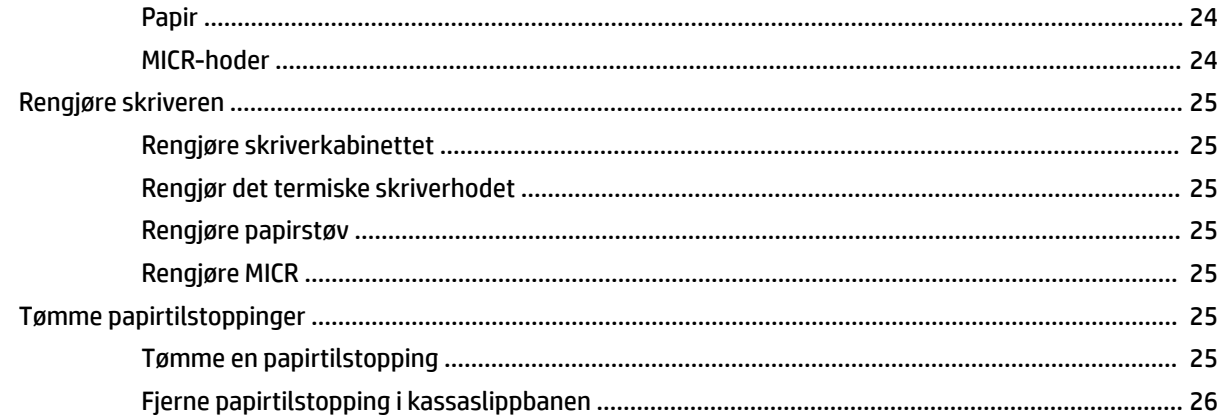

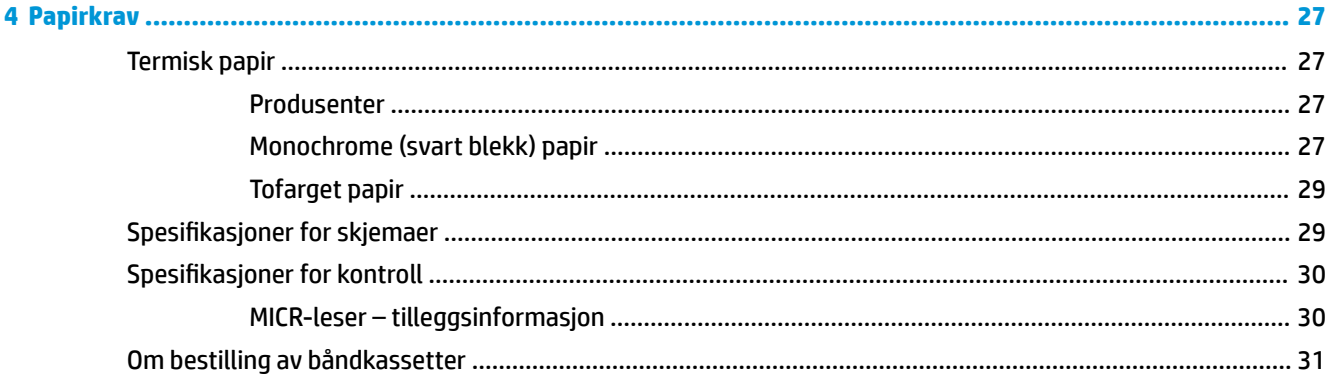

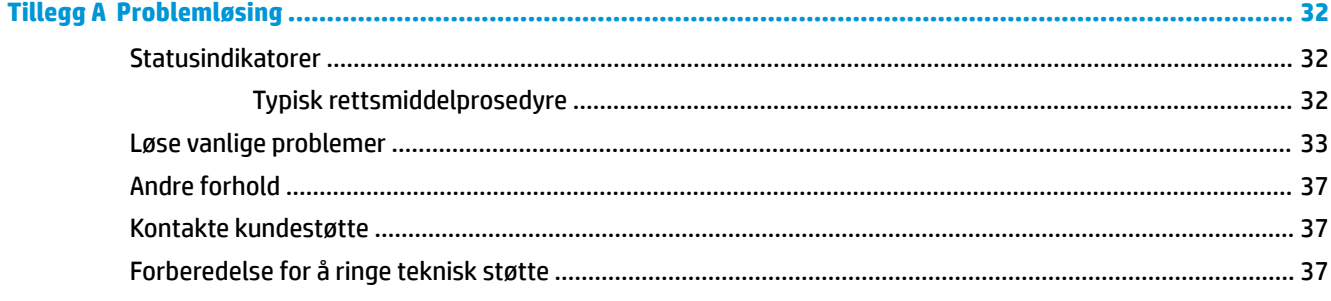

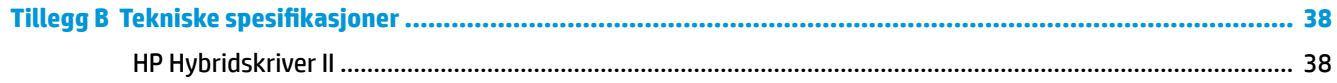

# <span id="page-6-0"></span>**1 Produktfunksjoner**

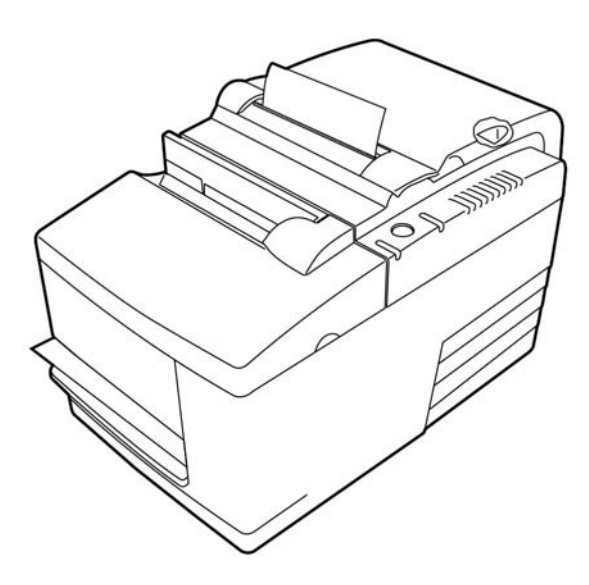

HP Hybrid Printer II har en liten, effektiv POS-skriver for forhandlere. Den har rask black-and-white eller ColorPOS®-kvitteringsutskrift. Skriveren har også en virkningsskriver som skriver ut sjekker eller skjemaer i flere deler som du setter inn manuelt. Disse skjemaene kan ha opptil fire deler og kan være i forskjellige størrelser. Innebygd magnetisk blekktegngjenkjenning (MICR) sjekkvalidering er en valgfri funksjon på skriveren.

Skriver passer enkelt på steder der ingen andre hybridskrivere kan og kobles til datamaskiner eller huber som støtter en 24 V strømdrevet USB-tilkobling. Skriverens standard kommandosett gjør at den fungerer sammen med programvare som er skrevet for skriveren eller andre kompatible skrivere. Et utvalg av sensorer gjør at skriveren kan kommunisere med statusen til vertsdatamaskinen. Skriveren har også en elektronisk journalfunksjon.

Den brukervennlige termiske skriveren krever ingen båndkabel eller blekkpatron. Laster inn nytt papir ved å ganske enkelt åpne grabbens mottaksdeksel og slippe i en ny rull.

Skriverfunksjonene omfatter følgende:

- Monochrom eller tofarget kvitteringsutskrift pluss en utskriftsstasjon med dropinvalidering
- To skrivere i ett: en tofarget termisk skriver på toppen som skriver ut kvitteringer og en slagkassalappskriver på innsatte skjemer og sjekker
- Innebygd MICR for sjekklesing og validering
- Strømdrevet USB-grensesnitt
- Standardkommando angitt for å la skriveren virke med programvare skrevet for de fleste skrivere
- Sensorer som gjør det mulig for skriveren å kommunisere status til POS-datamaskinen
- Fleksibilitet til å skrive på sjekker eller skjemaer i flere deler for opptil fire lag i et bredt utvalg av størrelser og plasseringer
- Drop-in papirlasting
- <span id="page-7-0"></span>Programvare-generert indikator piper
- LED-statusindikator
- 8 MB flashminne, 8 K buffer
- 8 punkter/mm utskriftsoppløsning med opptil 350 mm/sekund gjennomløpshastighet
- Valgbar 44 (standard) eller 56 (komprimert) kolonner med trykk på 72 mm vidvinkelskjermer termisk papir

**MERK:** For sikkerhets- og forskriftsopplysninger, kan du se på *Produktmerknadene* i dokumentasjonspakken. Gå til<http://www.hp.com/support> og velg landet ditt for å finne oppdateringer av brukerhåndboken for ditt produkt. Velg **Finn produktet ditt** og følg veiledningen på skjermen.

### **Plassering av brukerkontroller**

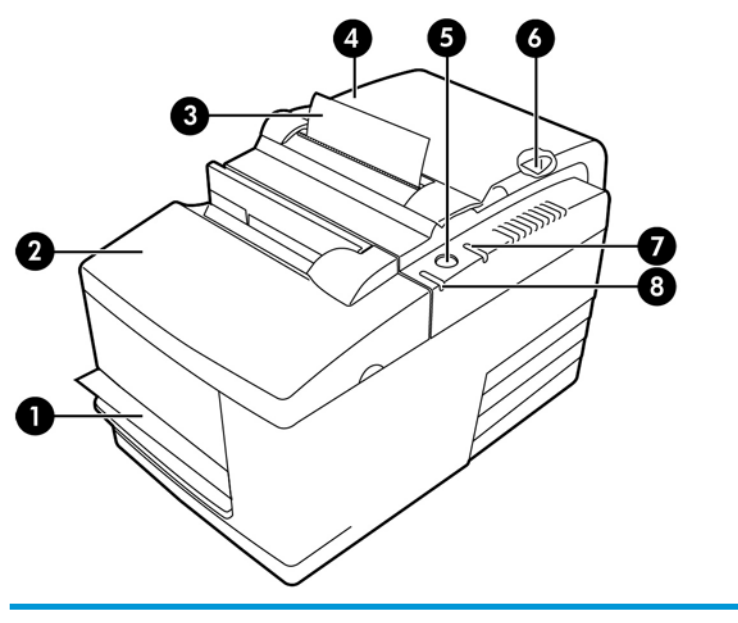

#### **Brukerkontroller**

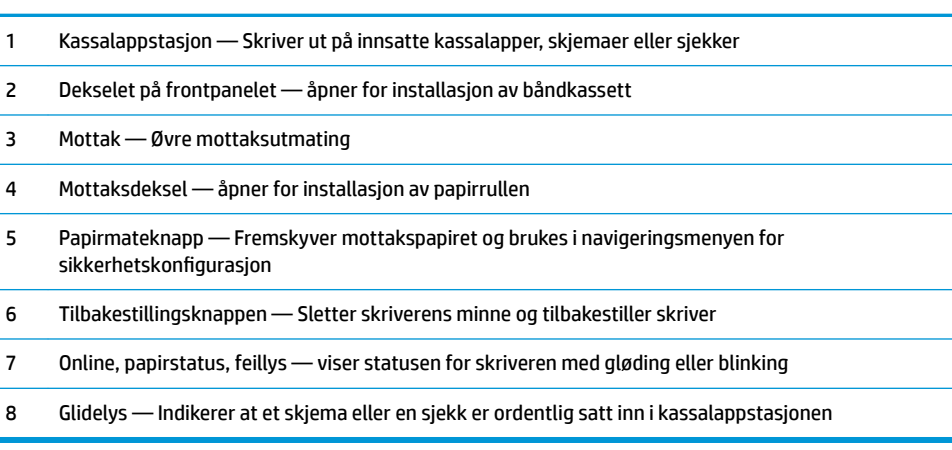

#### **Hørbare statusindikatorer**

Når strømmen brukes eller tilbakestilles, sender skriveren vanligvis ut ett enkelt pip. Dette angir at skriver har fullført oppstarts og selvtestrutinen.

Hvis skriveren fortsetter å pipe, er det noe galt med skriveren. Se **Statusindikatorer på side 32** eller kontakt din HP-autoriserte serviceleverandør for HPs salgspunktsystemprodukter.

## <span id="page-8-0"></span>**Plassering av komponentene på baksiden**

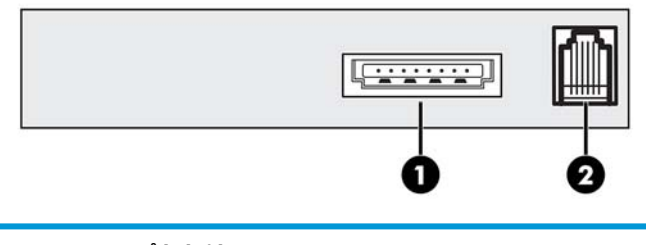

#### **Komponenter på baksiden**

- 1 USB-strømport brukes til tilkobling av skriver til POS-datamaskinen og sørger for strøm til skriver
- 2 Kassaskuffport kobler skriver til kassaskuff

# <span id="page-9-0"></span>**2 Installere skriveren**

## **Velge en plassering for skriveren**

Skriver krever minimum tellerplass, og kan settes på eller i nærheten av POS-datamaskinen.

Plasser ikke skriver i støvete miljøer eller hvor som helst som der søling av drikke eller annen væske kan oppstå. Legg til skriver på et plant underlag, og kontroller at det er nok plass for å åpne mottaksdekselet for å bytte papir og for å åpne frontdekselet for å bytte skriverens båndkassett.

Pass på at du lar det være tilstrekkelig plass på baksiden av skriveren til å koble til og få tilgang til kablene. For modeller med den innebygde MICR-sjekkleseren, må du kanskje foreta ytterligere justeringer til ønsket skriverplassering.

**VIKTIG:** Enheter, for eksempel dataskjermer eller store metalloverflater, kan påvirke skriverens magnetiske felt og føre til midlertidige sjekklesefeil. Pass på at du plasserer skriver bort fra forstyrrende kilder.

### **Kontrollere pakkelisten**

Før installering, sjekk at følgende elementer er levert:

- **Skriver**
- Testutskriften beskytter skriverhodet (inne i mottaksbøtte)
- Pappstøtte for brakett (på kassalapptabell)
- USB-strømkabel
- **Båndkabelkassett**

Rapporter eventuelle manglende elementer eller transportrelaterte problemer til din HP-autoriserte serviceleverandør for POS-Systemprodukter, eller gå til [http://www.hp.com/support.](http://www.hp.com/support)

### <span id="page-10-0"></span>**Fjern pakkematerialene**

Pakkematerialene beskytter skriveren og bidrar til å forhindre skade under sending.

**1.** Fjern det pappstøttene kun etter å ha plassert skriveren i brukerposisjon.

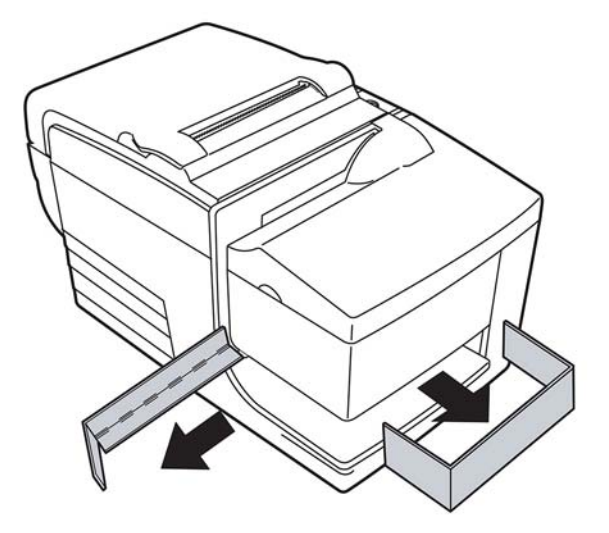

**2.** Lagre pappstøttene og alle andre hindringer og emballasjematerialer for fremtidig bruk.

Å ha disse emballasjematerialene for hånden forenkler forberedelse av skriveren for forsendelse eller langsiktig lagring.

### **Installere nytt kvitteringspapir**

Hvis online papirstatus feillampen blinker, bytt papir så snart det er praktisk for å unngå at du slipper opp for papir midt i en transaksjon.

Hvis statusen/feillampen blinker raskt, er du tom for papir. Bytt papir umiddelbart ellers kan data gå tapt. Skriveren kan godta og lagre bare en begrenset mengde data uten papir. Overbelastning av minne kan oppstå i buffer, og føre til et totalt tap av data.

Hvis du vil endre typen papir (monochrome kontra tofarget ColorPOS®) send "Angi papirtype" (1 D 81 m n) kommandoen (beskrivelse funnet i *Programmering-håndboken*). Se "Angi papirtype"-valget i menyen for sikkerhetskonfigurasjon. Se avsnittet på Konfigurere skriveren på side 13 for instruksjoner om hvordan du angir menyen for sikkerhetskonfigurasjon.

- **1.** Åpne mottaksdekselet og fjern den brukte rullen og kjernen (hvis tilgjengelig).
- **2.** Riv av enden av den nye rullen slik at kanten er løs.
- **3.** Plasser rullen i papirbøtten med papiret rullet ut fra undersiden av rullen, og med noen tommer på papir utvidet over kabinettfronten.
- **WERK:** Papir må rulle ut fra bunnen av rullen for å sikre at bildet skrives ut.

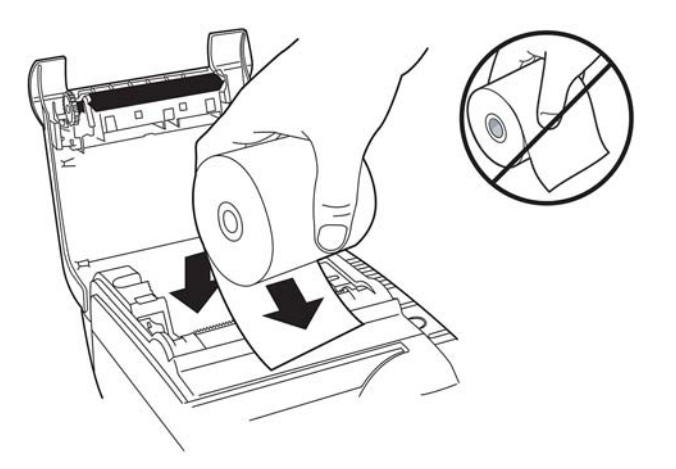

**4.** Lukk mottaksdekselet mens du holder papiret over fronten av kabinettet.

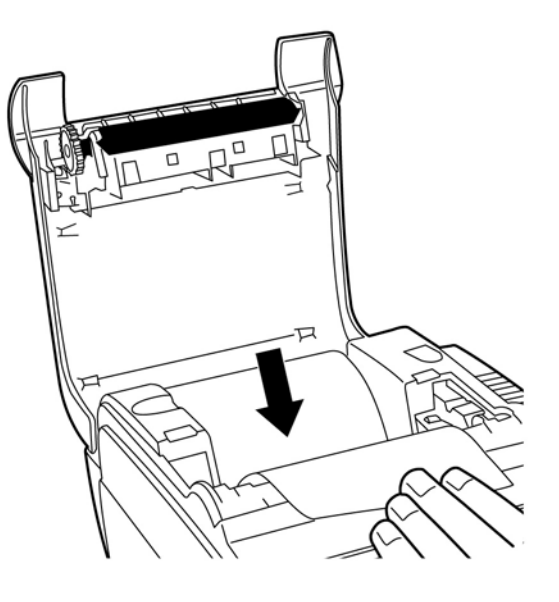

<span id="page-12-0"></span>**5.** Fjern det overflødige pairet ved å rive det mot det avrivningsbladet.

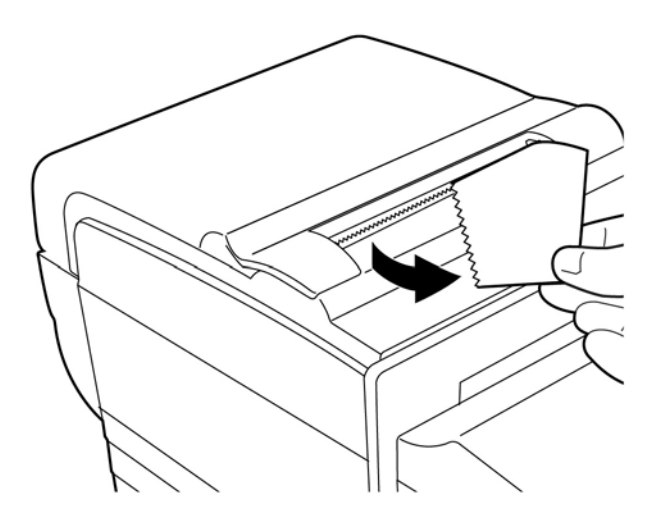

**6.** Trykk på papirmateknappen for å fremskynde papiret hvis det er nødvendig.

## **Fjerne og installere en båndkassett**

Skift ut skriverens båndkassett hvis den skriver ut lett eller produserer merker, streker eller annet ujevnt trykk på kassaslippen.

**VIKTIG:** Bruk av annet enn en godkjent båndkassett kan føre til at alle garantier blir ugyldige og føre til skade fra tilstopping og andre båndproblemer.

### **Ta ut en brukt båndkassett**

- **1.** Åpne forside (1) ved å holde dekselet på hver side nesten øverst og svinge det mot deg.
- **2.** Knipe inn tappene på den gamle båndkassetten og trekk kassetten rett opp (2) for å fjerne den.

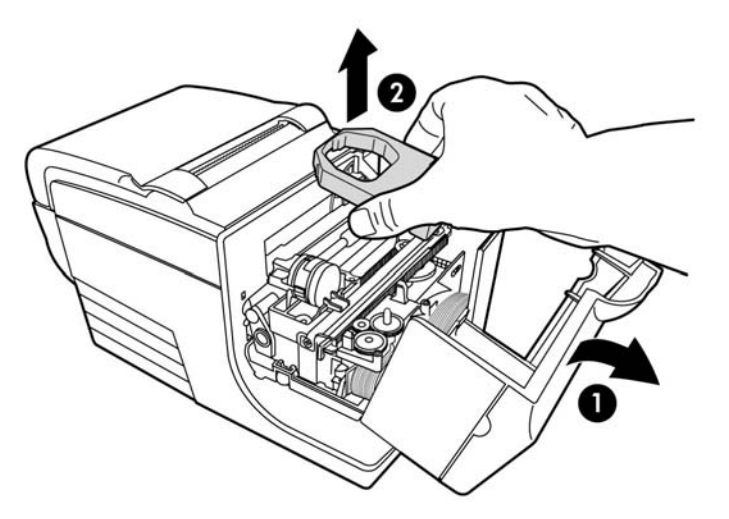

### <span id="page-13-0"></span>**Installere en ny båndkassett**

- **1.** Åpne forside (1) ved å holde dekselet på hver side nesten øverst og svinge det mot deg.
- **2.** Pakk ut den nye båndkassetten og stram båndkassetten ved å slå knotten (2) på kassetten i pilretningen.
- **VIKTIG:** Ikke fjern det gjennomsiktige mylarskjoldet som beskytter det synlige båndet.
- **3.** Plassering av båndkassetten på vognen, som vist, gjør at båndet ikke settes fast på skriverhodet.
- **4.** Smekk kassetten på plass (3) og lukk deretter dekselet.

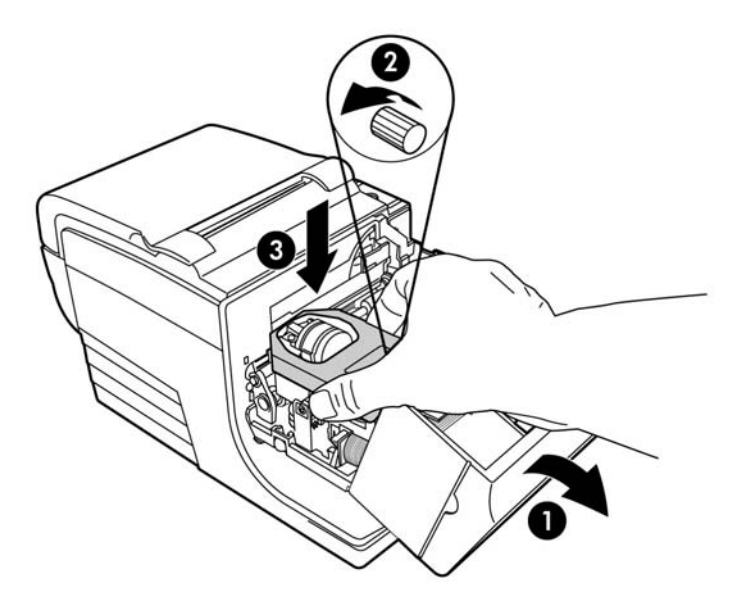

## <span id="page-14-0"></span>**Koble til kablene**

**MERK:** Legg til skriver på et plant underlag og plasser den på et sted hvor du får tilgang til kabler og rikelig rom for å åpne dekselet. Plasser skriver bort fra trafikkområder for å begrense risikoen for støt eller skade.

**VIKTIG:** Koble kablene til skriveren før du slår på strømmen til POS-datamaskinen. POS-datamaskinen bør alltid være slått av før du kobler til kommunikasjonskabelen.

- **1.** Slå av POS-datamaskinen.
- **2.** Åpne dekselet til kontakten på baksiden av skriveren og finn USB-strømporten (1).
- **3.** Koble skriverenden av USB-strømkabelen (3) i USB-strømporten på skriveren.
- **4.** Koble den andre enden av USB-strømkabelen (4) til USB-strømporten på datamaskinen.
- **5.** Koble den ene enden av kasseskuff-kabelen inn i kassaskuff-porten på skriveren (2) og koble den andre enden av kasseskuff-kabelen til porten på kassaskuffen.

**WERK:** Kassaskuff-kabelen følger ikke med skriveren.

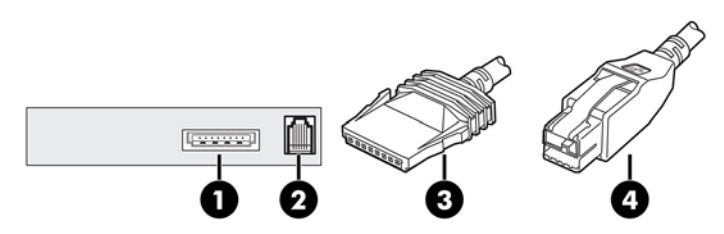

**6.** Lukk dekselet til kontakten på baksiden av skriveren, forsikre deg om at USB- og kassaskuff-kablene er på linje med sporene levert for hver kontakt.

### **Installere stasjonen**

Gå til<http://www.hp.com> for å laste ned og installere driverens for din POS-datamaskins operativsystem.

### <span id="page-15-0"></span>**Teste skriveren**

Denne testen skriver ut en fullstendig liste over skriverinnstillinger på et diagnostisk skjema og kutter papiret delvis. Instruksjonene på slutten av testutskriften beskriver hvordan du angir menyen for sikkerhetskonfigurasjon. I menyen for sikkerhetskonfigurasjon kan du endre de gjeldende innstillingene for skriveren.

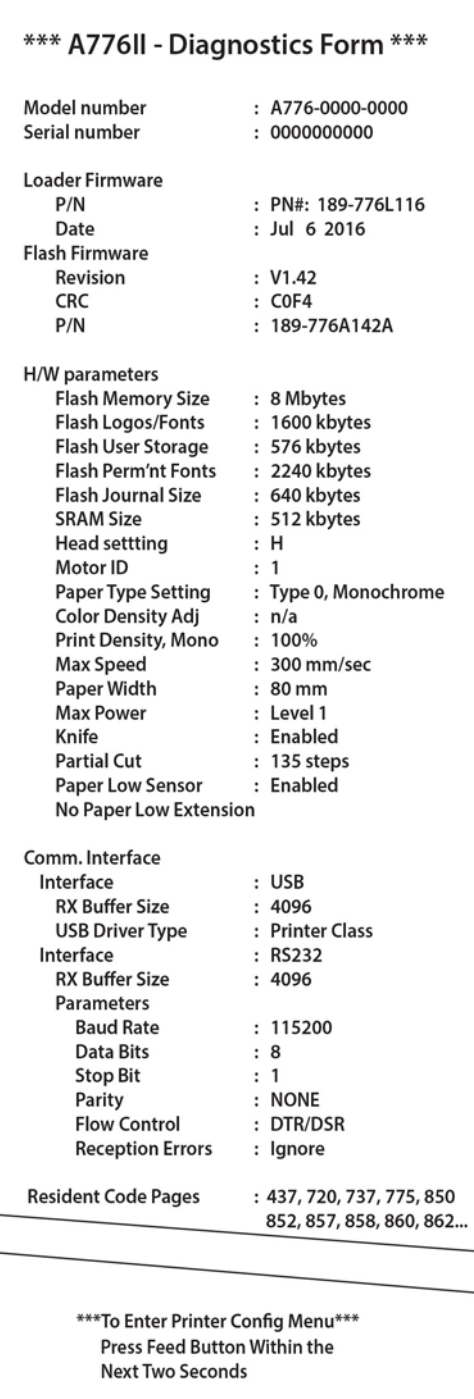

Denne utskriften er nyttig for en servicerepresentant når det er et problem. Hvis testutskriften har mangler eller tekst som forsvinner, se [Problemløsing på side 32.](#page-37-0)

### <span id="page-16-0"></span>**Testprosedyre**

**1.** Hvis du vil kjøre en test, åpne mottaksdekselet (1); mens du holder nede på papirmateknappen (2), lukk deretter dekselet på kvitteringsdekselet (3).

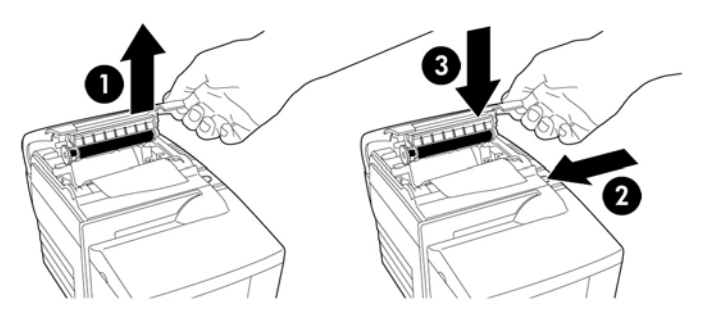

- **2.** Når skriveren begynner å skrive ut, slipper du papirmateknappen. Diagnostisk utskriften vil skrives ut.
- **3.** Se gjennom denne utskriften for skriverinnstillinger. Hvis du vil endre noen av disse innstillingene, gå til menyen for sikkerhetskonfigurasjon som instruert nederst på utskriften.
- **4.** Foreta valg som instruert på utskriften.

### **Test utskrift**

Papirtype kan endres i konfigurasjonsmenyen. Tilgjengelige papirtyper og kvaliteter vises i følgende tabell.

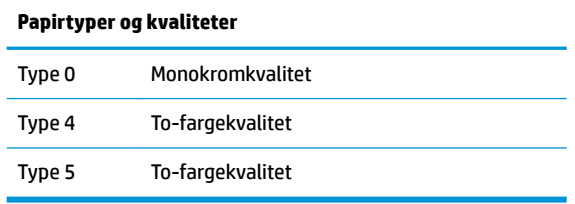

Se [Papirkrav på side 27](#page-32-0) for å få mer informasjon.

### **Skriverkonfigurasjoner**

Skrivere leveres med forhåndsinnstilte funksjoner og parametere, men du kan endre innstillingene manuelt. Instruksjonene for å få tilgang til menyen vises nederst på testutskriftskvitteringen.

**VIKTIG:** Når du endrer noen av skriverinnstillingene, pass på å unngå utilsiktet endring av andre innstillinger som kan påvirke ytelsen til skriveren.

Følgende funksjoner og parametere kan endres i menyen konfigurasjon

● Kommunikasjonsgrensesnitt

USB-port (Universal Serial Bus)

- **Diagnostiskkmodi** 
	- Normal
	- Dataomfang

**VIKTIG:** Når du endrer noen av skriverinnstillingene, pass på å unngå utilsiktet endring av andre innstillinger som kan påvirke ytelsen til skriveren.

- Mottakstest
- Kassalapptest
- MICR-test
- Sjekk vendetest
- Alternativer for emulering/programvare
	- Skriveremuleringer
		- -A776II innebygd
		- A756 emulering
	- Utskrifts-ID
	- Kvitteringsalternativer
		- Standard linjer per tomme
		- -Vognreturer bruk
		- -Standard skrifttype
		- Skriftstørrelse
	- Slipalternativer
- **Maskinvarealternativer** 
	- Innstilling for utskriftshode
	- Papirtype
	- **Fargetetthet**
	- Utskriftstetthet (mono)
	- Funksjonen for tilbakestilling av alternativ
	- MICR
	- MICR dual-pass-alternativ
- **Papirtype**
- Maskinvarefunksjoner
	- Papirvalg låst
	- Piper etter knivkutt
	- Kassaskuff åpen etter knivkutt

## <span id="page-18-0"></span>**Konfigurere skriveren**

- **VIKTIG:** Når du endrer noen av skriverinnstillingene, pass på å unngå utilsiktet endring av andre innstillinger som kan påvirke ytelsen til skriveren.
	- **1.** Åpne kvitteringsdekselet. Hvis det ikke er papir i skriveren, følger du instruksjonene for å laste papir.
	- **2.** Slå på skriveren slik at baksiden er vendt mot deg.
	- **3.** Åpne kvitteringsdekselet. Plasser viskelærenden av en blyant på tilbakestillingsknappen og deretter trykker du ned på-knappen mens du holder på papirmateknappen.

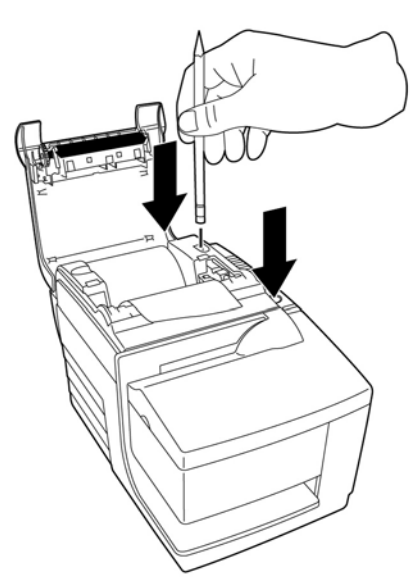

Skriveren piper og skriver ut diagnostikkskjemaet og konfigurasjonshovedmenyen.

Skriveenr stanser og venter på at et hovedmenyvalg tas (se følgende eksempelutskrift).

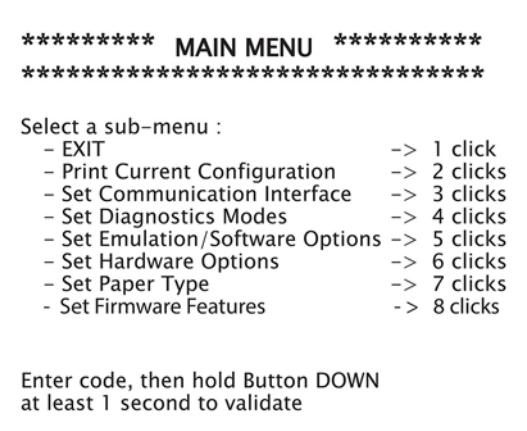

**4.** Følg de trykte instruksjonene på rullemenyen ved å trykke på papirmateknappen som vist i illustrasjonen nedenfor for å gjøre valg.

<span id="page-19-0"></span>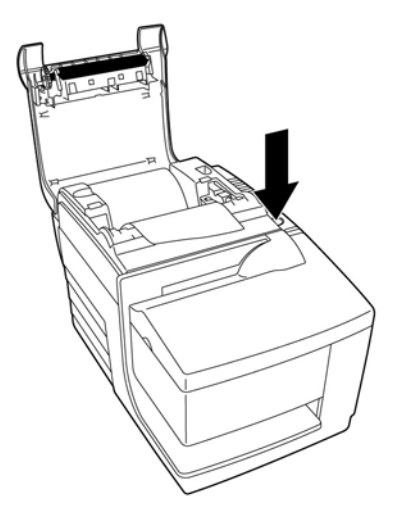

- Angi **Ja** med et lengre klikk. (Trykk på og hold på papirmateknappen i mer enn ett sekund.)
- Angi **Nei** med et kort klikk. (Trykk raskt på papirmateknappen.)
- **5.** Fortsett gjennom menyvalgene før du blir spurt om å **Lagre nye parametre?**.

Hvis du vil lagre, velg **Ja**. Deretter trykker du på tilbakestill-knappen. Skriver tilbakestilles med nye valg. Du kan kontrollere innstillingen ved å trykke på papirmateknappen for å skrive ut et diagnostikkskjema, eller ved å holde papirmateknappen og åpne og lukke mottaksdekselet.

–eller–

Hvis du vil fortsette å konfigurere skriveren, velger du **Nei**. Skriveren går tilbake til menyen for sikkerhetskonfigurasjon der du kan angi parameterne på nytt.

#### **Bytte diagnostisk modus**

Hvis du vil endre de diagnostiske modiene, kan du angi menyen for sikkerhetskonfigurasjon. Se Konfigurere [skriveren på side 13](#page-18-0) for instruksjoner om hvordan du angir menyen for sikkerhetskonfigurasjon. Velg **Angi diagnostisk modus** fra hovedmenyen, og velg ett av følgende modi:

- **Normal** Normal driftsmodus for skriveren.
- **Dataomfang** Kvitteringsskriveren skriver ut innkommende kommandoer og data i heksadesimalformat for å hjelpe med å feilsøke problemer med kommunikasjon.
- **Kvitteringstest** Kvitteringsskriveren skriver ut to kodesider for å bekrefte passende utskrift av kvitteringen.
- **Kassaslipptest** Kassaslippskriveren skriver ut to kodesider for å bekrefte at kassaslippskriveren fungerer som den skal.
- **MICR-testmodus** Kvitteringsskriveren skriver ut alle tegn som gjenkjennes av sjekkleseren for å bekrefte at skriveren leser en sjekk satt inn i kassaslippen som den skal.

#### **Aktivere eller deaktivere dataomfangsmodus**

Dataomfangsmodustesten skriver ut en heksadesimal dump av alle data som sendes til skriveren. Heksadesimalkode er et basisk 16-sifret system som brukes i datamaskiner, der bokstavene A til F, brukes for tallene 10 til 15. Din ansatte i teknisk brukerstøtte kan bruke hekskode til å feilsøke problemer med kommunikasjon.

Du kan aktivere og deaktivere dataomfangsmodus ved å velge undermenyen **Diagnostisk modus** i undermenyen for sikkerhetskonfigurasjon.

<span id="page-20-0"></span>Trykk på papirmateknappen som instruert på **Diagnostiske modi-menyen** for å aktivere eller deaktivere dataomfangsmodustesten.

- Av, normal modus (dataomfangsmodus deaktivert)
- Dataomfangsmodus (aktivert)

**WERK:** Trykk på papirmateknappen i minst ett sekund for å bekrefte valget.

Slik kjører du modusen for omfang av data:

- **1.** Etter at du har aktivert dataomfangsmodus, kan du avslutte menyen for sikkerhetskonfigurasjon.
- **2.** Kjør en transaksjon fra POS-datamaskinen.

Alle kommandoer og data som sendes fra POS-datamaskinen vil være trykt som heksadesimaltegn som vist i illustrasjonen nedenfor.

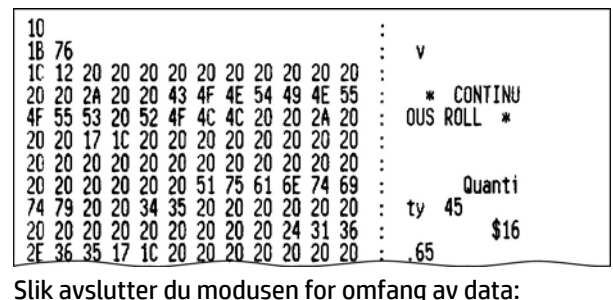

- **1.** Gå inn i konfigurasjonsmenyen igjen.
- **2.** Deaktiver dataomfangsmodus.
- **3.** Gå ut av konfigurasjonsmenyen.

Skriver er igjen koblet til Internett, og kan kommunisere normalt med POS-datamaskinen.

#### **Aktivere eller deaktivere kvitteringstestmodus**

Kvitteringstestmodus kontrollerer riktig kvitteringsutskrift. Kvitteringstesten er aktivert og deaktivert ved å velge **Diagnostiske modi** -undermenyen i menyen for sikkerhetskonfigurasjon. Se Konfigurere skriveren [på side 13](#page-18-0) for instruksjoner om hvordan du angir menyen for sikkerhetskonfigurasjon.

Slik kjører du kvitteringstestmodus:

- **1.** Aktiver kvitteringstestmodus i menyen for sikkerhetskonfigurasjon.
- **2.** Gå ut av konfigurasjonsmenyen.
- **3.** Trykk på papirmateknappen. Kvitteringsstasjonen skriver ut to kodesider og kutter kvitteringen.
- **4.** For å gjenta denne testen, trykker du på papirmateknappen igjen.

Slik avslutter du kvitteringstestmodus:

- **1.** Gå inn i konfigurasjonsmenyen igjen.
- **2.** Deaktiver mottakstest-modus.
- **3.** Gå ut av konfigurasjonsmenyen.

Skriver er koblet til Internett og kan igjen kommunisere normalt med POS-datamaskinen.

### <span id="page-21-0"></span>**Aktivere eller deaktivere slip test-modus**

Kassaslipptestmodus kontrollerer riktig utskrift på en kassaslipp. Kassaslipptesten aktiveres eller deaktiveres ved å velge **Diagnostiske modi** -undermenyen i menyen for sikkerhetskonfigurasjon. Se Konfigurere [skriveren på side 13](#page-18-0) for instruksjoner om hvordan du angir menyen for sikkerhetskonfigurasjon.

Slik kjører du kassaslipptestmodus:

- **1.** Aktiver kassaslipptestmodus i konfigurasjonsmenyen.
- **2.** Gå ut av konfigurasjonsmenyen.
- **3.** Sett inn en kassaslipp i kassaslippstasjonen.
- **4.** Trykk på papirmateknappen. To kodesider blir skrevet ut.
- **5.** For å gjenta denne testen, må du utføre trinn 3 og 4 på nytt.

Slik avslutter du kassaslipptestmodus:

- **1.** Gå inn i konfigurasjonsmenyen igjen.
- **2.** Deaktiver kassaslipptestmodus.
- **3.** Gå ut av konfigurasjonsmenyen.

Skriver er koblet til Internett og kan igjen kommunisere normalt med POS-datamaskinen.

#### **Aktivere og deaktivere MICR-testmodus**

I MICR-testmodus, leser sjekkleseren tegn på en sjekk, men i stedet for overføring av verdiene til programvaren, skriver den de ut. MICR-testen aktiveres eller deaktiveres ved å velge **Diagnostiske modi** undermenyen i menyen for sikkerhetskonfigurasjon. Se Konfigurere skriveren på side 13 for instruksjoner om hvordan du angir menyen for sikkerhetskonfigurasjon.

Slik kjører du MICR-testmodus:

- **1.** Aktiver MICR-testmodus gjennom menyen for sikkerhetskonfigurasjon. Gå ut av konfigurasjonsmenyen.
- **2.** Sett inn en sjekk i kassaslippstasjonen. (Se [Bekrefte og bekrefter sjekker på side 22](#page-27-0).)
- **3.** Når skriveren oppdager sjekken, lukkes platen og tegnene leses av sjekkleseren. Decodete data er trykt som tegn på kvitteringspapir. Platen åpnes deretter, og testen startes på nytt.
- **4.** De trykte tegnene bør matche tegnene på sjekken. Hvis sjekkleseren feilleser et tegn, trykkes et spørsmålstegn **?** trykt. Hvis ingen tegn kan leses, skrives **NO MICR CHARACTERS** (INGEN MICR TEGN) ut.

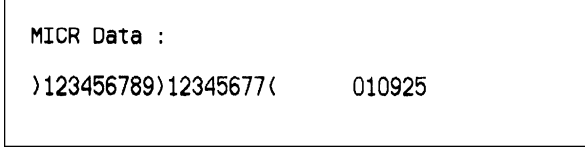

Slik avslutter du MICR-testmodus:

- **1.** Gå inn i konfigurasjonsmenyen igjen.
- **2.** Deaktiver MICR-testmodus.
- **3.** Gå ut av konfigurasjonsmenyen.

Skriver går tilbake til normal modus og kan igjen kommunisere med POS-datamaskinen.

 $\Gamma$ 

### <span id="page-22-0"></span>**Angi skriveremuleringene og programvarens alternativer**

Skriveremuleringer finner ut hva slags kommandoer som er tilgjengelig for skriveren. For å endre skriverens emuleringsinnstillinger, velg undermenyen **Emuleringer/programvarealternativer** i hovedmenyen og svar **Ja**  til **Angi skriver emuleringer?** trykket på kvitteringen. Dette tar deg til instruksjonene for å angi skriveremulering.

**VIKTIG:** Når du endrer noen av skriverinnstillingene, pass på å unngå utilsiktet endring av andre innstillinger som kan påvirke ytelsen til skriveren.

Trykk på papirmateknappen som ber deg om å velge den skriveremuleringen du ønsker.

- **Skriveremuleringer** 
	- A776II innebygd modus
	- A756 emulering
- Skriverens ID-modus

Denne funksjonen avgjør ID-verdien returnert av skriveren i forhold til en Transmit skriver-IDkommando (1D 49 n). Skriveren kan konfigureres til å sende tilbake ID-nummer for B780 eller A721.

● Vognreturer bruk

Denne funksjonen gjør at skriveren kan bruke kommandoen vognretur (heksadesimal 0D) som en utskriftskommando eller å ignorere den, avhengig av programmet.

**WERK:** A756 emulering gjenkjenner ikke ColorPOS®-kommandoene.

**WERK:** Trykk på papirmateknappen i minst ett sekund for å bekrefte valget.

#### **Kvitteringsalternativer**

Standard linjer per tomme

Denne funksjonen lar deg angi standard mottak for linjer per tomme til følgende:

- 8,13 linjer per tomme
- 7,52 linjer per tomme
- 6,77 linjer per tomme
- 6,00 linjer per tomme
- Standard skrifttype

Angir standard kvitteringsskrift for monokrom, to-farget og brukerdefinert skrift.

**Skriftstørrelse** 

Lar brukeren angi skriftstørrelse for emulering som brukes.

#### **Slipalternativer**

Kassaslippens utløserknapp ved kvitteringsvalg

Når aktivert, løser skriver ut kassaslippen når kvittering er valgt.

Slett mellomrom: N standard kolonner

Angir trykk for å slette antall (N) mellomrom i kassaslippformatet for standard utskrift.

Slett mellomrom: N komprimerte kolonner

Angir trykk for å slette antall (N) mellomrom i kassaslippformatet for komprimert utskrift.

● Komprimert modus: Disabled/Enabled (Aktivert/deaktivert)

Slår på komprimert utskrift for all kassaslipputskrift.

Slette avsluttende mellomromstegn: Disabled/Enabled (Aktivert/deaktivert)

Fjerner alle avsluttende mellomromstegn for kassaslipputskrift.

Maks linjer rotert: N linjer

Varierer mellomrommet mellom de roterte utskriftsformatene for å tillate utskrift på flere linjer. Innstillingen (N) kan endres fra 21 til 25 linjer.

● A760 kassaslippstopp: Disabled/Enabled (Aktivert/deaktivert)

Får kassaslippskjemaet til å skrives ut på samme sted i A758 eller A760-skriver.

#### **Velg maskinvarealternativer å stille inn**

Innstilling for utskriftshode

Dette er skriverhodets energikapasitet. Det må samsvare med kapasiteten angitt på fronten mot høyre av termisk mekanisme i skriveren.

#### **VIKTIG:** Ikke endre innstillingen for skriverhodet med mindre skriverhodet erstattes.

Når en ny termisk mekanisme er installert, må du passe på at denne innstillingen samsvarer med den angitte kapasiteten på mekanismen.

**Fargetetthet** 

Fargetetthetsinnstillingen justerer energien på skriverhodet for å endre fargen på utskrift eller for å justere for papirvariasjoner. Standardinnstillingen er 100 %.

- **VIKTIG:** Velg et energinivå som ikke er høyere enn det er nødvendig for å oppnå en mørk utskrift. Manglende overholdelse av denne forholdsregelen kan resultere i at skriveren må på service eller at skrivergarantien blir ugyldig. Et høyt energinivå reduserer levetiden til skriverhodet. Kontakt din HPautoriserte serviceleverandør for HPs salgspunktsystemprodukter hvis du har spørsmål.
- Utskriftstetthet (bare monokrompapir)

Justerer skriverhodets energinivå for å gjøre utskriften mørkere eller endre papirvariasjoner. Når skriveren skriver ut fargelinjer med høy tetthet (tekst eller grafikk), går det automatisk saktere. Standardinnstillingen er 100 %.

- **VIKTIG:** Velg en innstilling for utskriftstetthet som ikke er høyere enn det er nødvendig for å oppnå egnet utskriftstetthet. Manglende overholdelse av denne regelen kan resultere i at skriveren må på service eller at skrivergarantien blir ugyldig. Kjøring på et høyere energinivå reduserer skriverhodets levetid. Kontakt din HP-autoriserte serviceleverandør for HPs salgspunktsystemprodukter hvis du har spørsmål.
- Funksjonen for tilbakestilling av alternativ

Denne funksjonen gjør det mulig å tilbakestille skriveren ved å åpne og lukke frontdekselet istenfor å bruke tilbakestillingsknappen.

Lite papir-sensor

Lar brukeren aktivere eller deaktivere sensoren for lite papir.

**MICR** 

Lar brukeren aktivere eller deaktivere sjekkleseren.

● MICR dual-pass-alternativ

Denne funksjonen gjør at skriveren kan prøve en andre lesing av MICR-nummeret til sjekk hvis det første forsøket var mislykket.

# <span id="page-25-0"></span>**3 Betjene skriveren**

## **Utskrift på skjemaer eller sjekker**

Flere typer transaksjoner krever kanskje at det settes inn en sjekk eller andre skjemaer i skriveren:

- Kredittkorttransaksjoner (som krever en forhandlerbekreftelse eller autorisasjonskassaslipp)
- Skjemaer i flere deler som kredittkorttransaksjoner eller forhandlerreturer
- Overføring av elektroniske midler
- Elektroniske sjekker
- Sjekk utskrift (utskrift på datoen, betaler og beløp på sjekkansiktet)
- Sjekk godkjennelser

Skriver kan også skrive ut skjemaer i flere deler opptil fire deler tykke. Bruk enten fremre innsetting eller drop-in metode.

#### **Fremre innsetting utskriftsmetode**

- **1.** Sett inn skjemaet eller sjekken forfra og plasser den på kassaslipptabellen med utskriftssiden opp. Hvis skjemaet er ekstra langt, må du kanskje sette inn det fra siden. Du kan føles en viss motstand når skjemaet forkorter skjemastoppet.
- **2.** Skyv skjemaet eller sjekken til høyre (1) til den justeres mot sjekkhåndboken.
- **3.** Skyv skjemaet eller sjekken mot toppen (2) av skriveren til den grønne kassaslipplampen på toppdekselet slår seg på. Dette angir at begge sensorene er dekket.

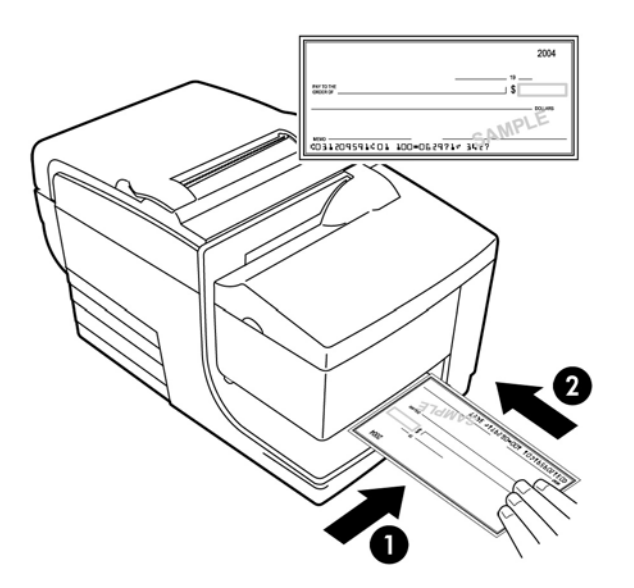

- **4.** Følg instruksjonene fra POS-datamaskinen. Skriver begynner å skrive ut.
- **5.** Fjern skjemaet, eller se etter at den har blitt løst ut.
- **6.** Følg veiledningen fra POS-datamaskinen for å fullføre overføringen.

### <span id="page-26-0"></span>**Drop-in utskriftsmetode**

- **1.** Sett inn skjemaet eller sjekken, eller gå inn i sporet fra toppen eller siden med utskriftssiden vendt mot deg. Du kan føles en viss motstand når skjemaet forkorter skjemastoppet.
- **2.** Flytt skjemaet eller sjekken til høyre (1) til den er på linje mot høyre kant av sporet.
- **3.** Skyv skjemaet eller sjekken nedover (2) til den grønne kassaslipplampen på toppdekselet slår seg på. Dette angir at begge sensorene er dekket.

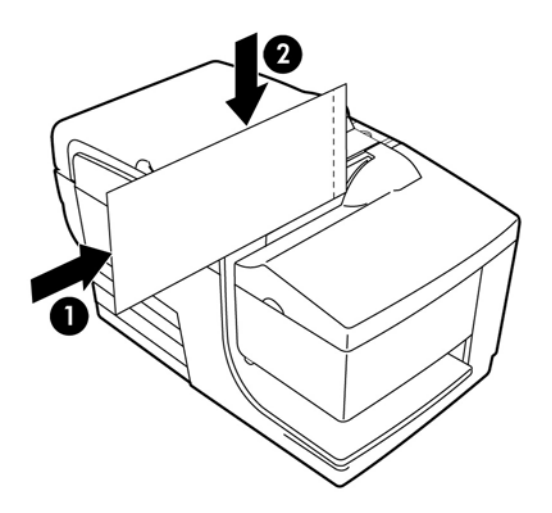

- **4.** Følg instruksjonene fra POS-datamaskinen. Skriver begynner å skrive ut.
- **5.** Fjern skjemaet, eller se etter at den har blitt matet ut igjen.
- **6.** Følg veiledningen fra POS-datamaskinen for å fullføre overføringen.

#### **Sette inn skjemaer i flere deler**

Pass på at du setter inn skjemaene i flere deler med de limte kantene først, som vist i de følgende illustrasjonene, enten du setter inn skjemaet fra forsiden, toppen eller siden.

**VIKTIG:** Hvis du ikke setter inn skjemaet i flere deler ordentlig, kan det føre til kostbare papirtilstoppinger og skade på skjemaet.

Utskrift foran - limt kant ledende:

<span id="page-27-0"></span>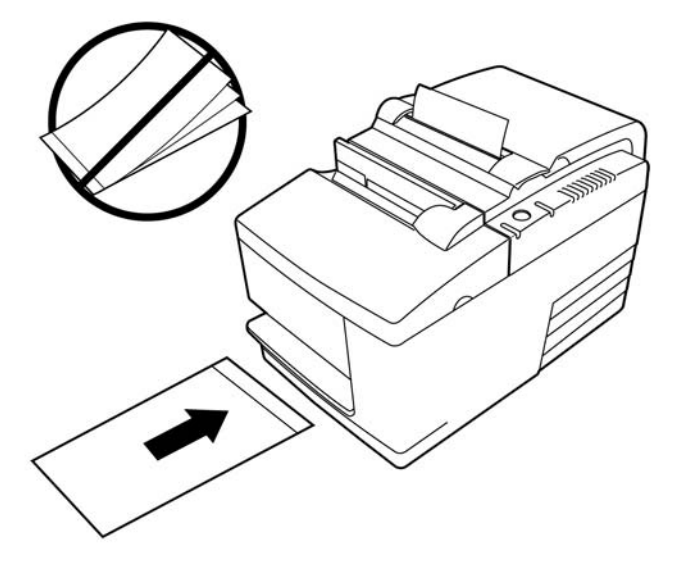

Øvre eller sidekassaslipputskrift - ingen perforeringshull på høyre side:

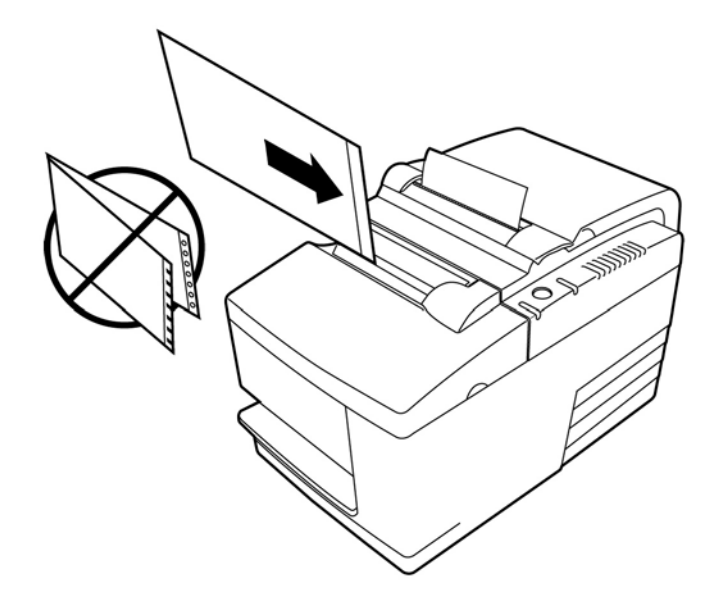

## **Bekrefte og bekrefter sjekker**

Skriverens MICR-sjekkleser aktiverer sjekkontroll og validering ved å sette sjekken i enten foran eller toppen av skriveren.

**MERK:** Kontroller at skriver ordentlig bekrefter og validerer en sjekk, kontroller at du glatter ut alle kruser og setter sjekken riktig inn i MICR-skriveren.

### **Sette inn en kontroll**

**1.** Plasser sjekken med forsiden ned på kassaslippbordet, med den nederste kanten av sjekken til høyre (1). Flytt sjekken til høyre så den justeres langs sjekkskinnen.

- <span id="page-28-0"></span>**2.** Skyv sjekken rett fremover (2) til skriveren til den grønne kassaslipplampen øverst til høyre kant av skriveren er på, noe som indikerer at begge sensorene er dekket.
- **MERK:** Hold sjekken til høyre mot sjekkskinnen, og slipp den så snart skriveren begynner å kjøre. Ikke brett sjekken.

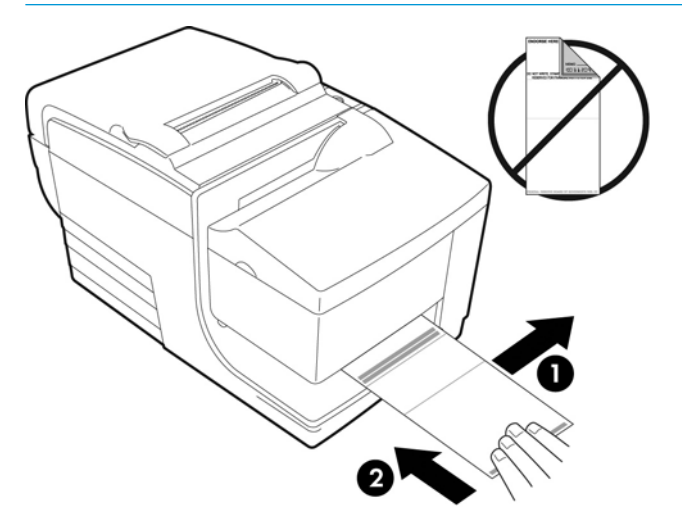

**3.** Følg instruksjonene på POS-datamaskinen for å fullføre MICR-prosessen.

Datamaskinen forteller skriveren om å mate sjekken i skriveren, lese den, og ta det ut igjen.

Hvis utgangen angir en ugyldig MICR-lesing:

- Ta ut sjekken.
- Sett inn igjen sjekken med fremgangsmåten 1, 2 og 3 ovenfor.
- **4.** Fjern sjekken bare når den er helt frigjort av skriveren.
- **5.** Fortsett å følge instruksjonene fra POS-datamaskinen for å fullføre overføringen.

### **Unngå skriverproblemer**

#### **Hindre at skriverhodet overopphetes**

Overoppheting av det termiske skriverhodet er en av de vanligste årsakene til skriverproblemer. Gjør en eller flere av følgende for å unngå overoppheting:

- **1.** Reduser mengden solid dekning når du skriver ut kvitteringer.
- **2.** Reduser tiden for kontinuerlig utskrift eller "driftssyklus." Driftssyklus er hvor lang tid som skriveren aktivt kan skrives ut i en hvilken som helst seksti sekunders tidsperiode. Driftssyklus vil variere for skriveren din avhengig av temperaturen i rommet der du har konfigurert den og mengden utskriftsdekning, og det uttrykkes som en prosent i tabellen nedenfor. For eksempel hvis driftssyklusen er 50 prosent, betyr det at skriveren bare bør skrive ut 30 sekunder for hvert minutt. Hvis driftssyklus er 25 prosent, bør skriveren skrive ut i 15 sekunder, og deretter være uvirksom i 45 sekunder.
- **3.** Reduser temperaturen i rommet du setter skriveren. Ta med i betraktningen at temperaturen også kan være påvirket hvis skriveren utsettes for direkte sollys, eller i nærheten av et varmeapparat, varmelampe eller andre varme kilder.

**VIKTIG:** Hvis driftssyklus overskrider grensene som vises i tabellen nedenfor, vil kvitteringens skriverhode bli varmt og slå seg av. Dette kan skade skriverhodet.

<span id="page-29-0"></span>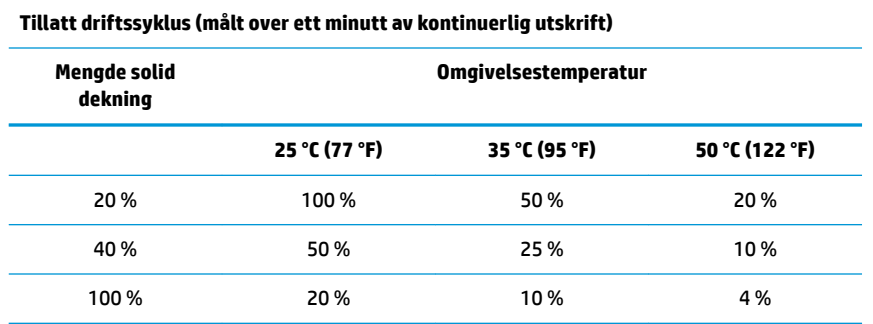

#### **For referanse:**

- En typisk kvittering med tekst (inneholder noen tomme mellomrom) er omtrent 12% punkt dekning.
- En full linje av teksttegn (hver celle på linjen har et tegn i den) er omtrent 25% punkt dekning.
- Grafikk er ca. 40 % punkt dekning.
- Strekkoder er ca. 50 % punkt dekning.
- En solid svart linje er 100% punkt dekning.
- "Driftssyklus" er hvor lenge den angitte "mengden av Solid dekning" kan være skrevet ut under en ett minutts tidsperiode. Eksempel: på 20 % solid dekning og 35 °C temperatur, skal en 50 % driftsyklus brukes, noe som resulterer i 30 sekunder utskrift og 30 sekunder uten utskrift.

#### **Unngå harde miljøer**

Skriveren er slitesterk og kan takle en rekke fysiske miljøer. Imidlertid er skriverens interne mekaniske komponenter sårbar overfor støv og luftbårne kjemikalier, spesielt på steder som i hjemforbedringsbutikker, hagebutikker og varehus. Du må kontrollere at skriveren din rengjøres regelmessig slik at den virker i disse typer miljøer. HP anbefaler at du regelmessig inspiserer og generelt rengjør MICR -lesehodet, sensorene, vognreturskaftet og begge skrivermekanismene.

#### **Papir**

**VIKTIG:** Bruk av papir som ikke er godkjent for skriver kan skade skriveren og føre til at alle garantier blir ugyldige. Se [Papirkrav på side 27](#page-32-0) for å få mer informasjon.

#### **MICR-hoder**

**VIKTIG:** Pass på at du ikke setter inn en sjekk i en skriver med en binders eller en stift tilkoblet.

## <span id="page-30-0"></span>**Rengjøre skriveren**

### **Rengjøre skriverkabinettet**

Rengjør kabinettet utenfor etter behov, ved hjelp av noen rengjøringsmidler laget for plastdeler. Du kan teste et lite usett område først. Tørk papirkammeret med en ren, fuktig klut. Kabinettmaterialet og finishen er slitesterk, og kan tolerere rengjøringsløsninger, smøremidler, drivstoff, matoljer og UV-lys.

### **Rengjør det termiske skriverhodet**

**A FORSIKTIG:** Ikke berør det termiske skriverhodet, ettersom dette kan føre til brannskade.

- **VIKTIG:** Ikke forsøk å rengjøre innsiden av skriveren med ethvert sprayrengjøringsmiddel. Du bør ikke forsøke å rengjøre det termiske skriverhodet (unntatt som anbefalt) eller la eventuell spray komme i kontakt med linsen. Dette kan skade den innvendige elektronikken eller det termiske skriverhodet. Hvis skriverhodet virker skittent, tørker du av den med isopropylalkohol (sykehussprit) med en bomullsklut eller alkoholpenn. Ikke bruk sykehussprit til å rengjøre alle andre deler av skriveren fordi det kan skade skriveren.
- **WERK:** Det termiske skriverhodet krever vanligvis ikke rengjøring når anbefalt papirkvalitet brukes. Hvis ikke anbefalt papir brukes over en lengre periode, vil forsøk på å rengjøre skriverhodet ha liten innvirkning på utskriftskvalitet og kan forårsake tilstopping og andre skader på skriveren gjøre garantien ugyldig.

Hvis problemer med flekkete eller lett utskrift vedvarer etter rengjøring av det termiske skriverhodet, kan det være at hele den termiske mekanismen må skiftes ut.

#### **Rengjøre papirstøv**

HP anbefaler at du fjerner papirstøv fra skriveren din ca. hver sjette måned, bruk trykkluft eller en annen slags vifte til å blåse støv ut av skriveren.

#### **Rengjøre MICR**

HP anbefaler at du renser kontaktens bildesensor ca. hver sjette måned, med en bomullsdott og sykehussprit.

## **Tømme papirtilstoppinger**

#### **Tømme en papirtilstopping**

Fjerne en papirtilstopping:

- **1.** Det er en spalte på hver side av kvitteringsdekselet, i nærheten av der kvitteringen vises. Bruk én finger fra hver hånd, og løft mottaksdekselet.
- **2.** Trekk krympet del av papiret ut av skriveren til jevn del utvider noen tommer over kabinettfronten.
- **3.** Når det er papir som sitter fast i rullen på kvitteringsdekselet, trekk papir ut av rullen.

**MERK:** Papiret må rulle ut fra bunnen av rullen for å sikre at bildet skrives ut.

- **4.** Mens du holder det jevne papiret over fronten av kabinettet, hold kvitteringsdekselet lukket.
- **5.** Fjern det overflødige pairet ved å rive det mot det avrivningsbladet.
- **6.** Trykk på papirmateknappen for å fremskynde papiret hvis det er nødvendig.
- **7.** Kjør en diagnostisk test for å sikre at skriveren kommuniserer med POS-datamaskinen.

### <span id="page-31-0"></span>**Fjerne papirtilstopping i kassaslippbanen**

For å fjerne papirtilstopping i kassaslippbanen:

- **1.** Åpne forside ved å holde dekselet på hver side nesten øverst og svinge det opp og mot deg.
- **2.** Ta tak i tilstoppet papir og trekk det ut.
- **3.** Lukk kvitteringsdekselet.
- **4.** Lukk frontdekselet.

# <span id="page-32-0"></span>**4 Papirkrav**

### **Termisk papir**

Skriveren krever kvalifisert papir med følgende dimensjoner:

- Bredde:  $80 \pm 5$  mm (3,15  $\pm$  0,2 in)
- Diameter: 83 mm (3,27 tommer) maks
- Lengde: 98 meter (321 fot)
- Tykkelse: 2,4 mil

Papiret må ikke festes på kjernen. Bruke papir med en farget stripe på slutten for å indikere at papiret kjører lavt.

Lengdene ovenfor er basert på en kjernediameter på 22 ± 0,5 mm (0,87 tommer) utenfor, 11,5 ±0,5 mm (0.45 tommer) innenfor.

#### **Produsenter**

Ta kontakt med valgfri konvterer for å bestille papir. HP anbefaler følgende papirkvaliteter produsert av sine respektive produsenter. Det finnes en rekke papirkonverterer kvalifisert for å levere denne rapporten, gitt at POS-ruller er fra disse anbefalte kvalitetene.

**MERK:** Når du bytter papirtype, må du angi skriver til den papirtypen ved å sende kommandoen **Angi papirtype** (1 D 81 m n) eller ved å endre papirtypeinnstilling i menyen for sikkerhetskonfigurasjon.

For å bestille papirruller, kan du kontakte din konverterer etter ønske.

### **Monochrome (svart blekk) papir**

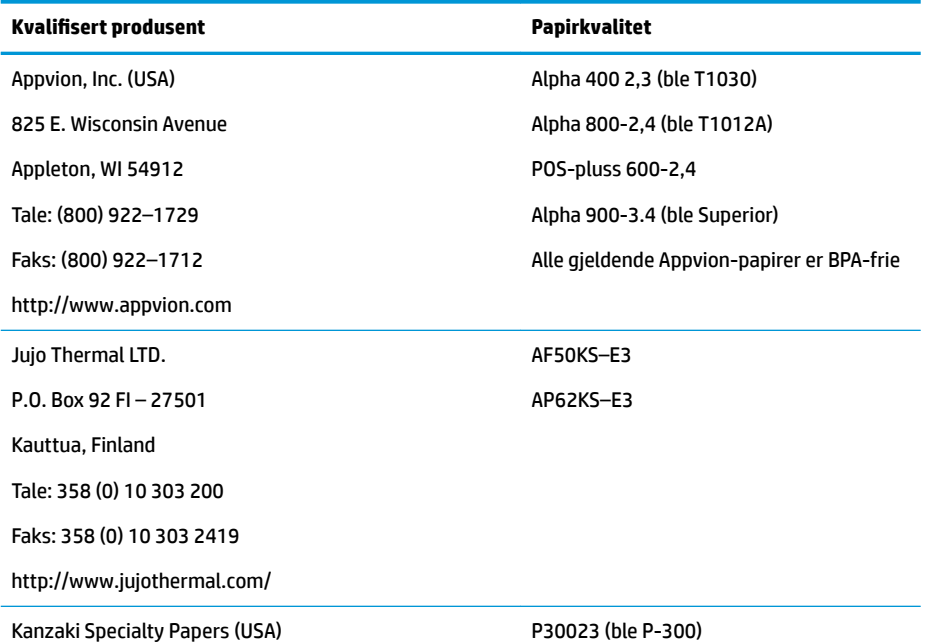

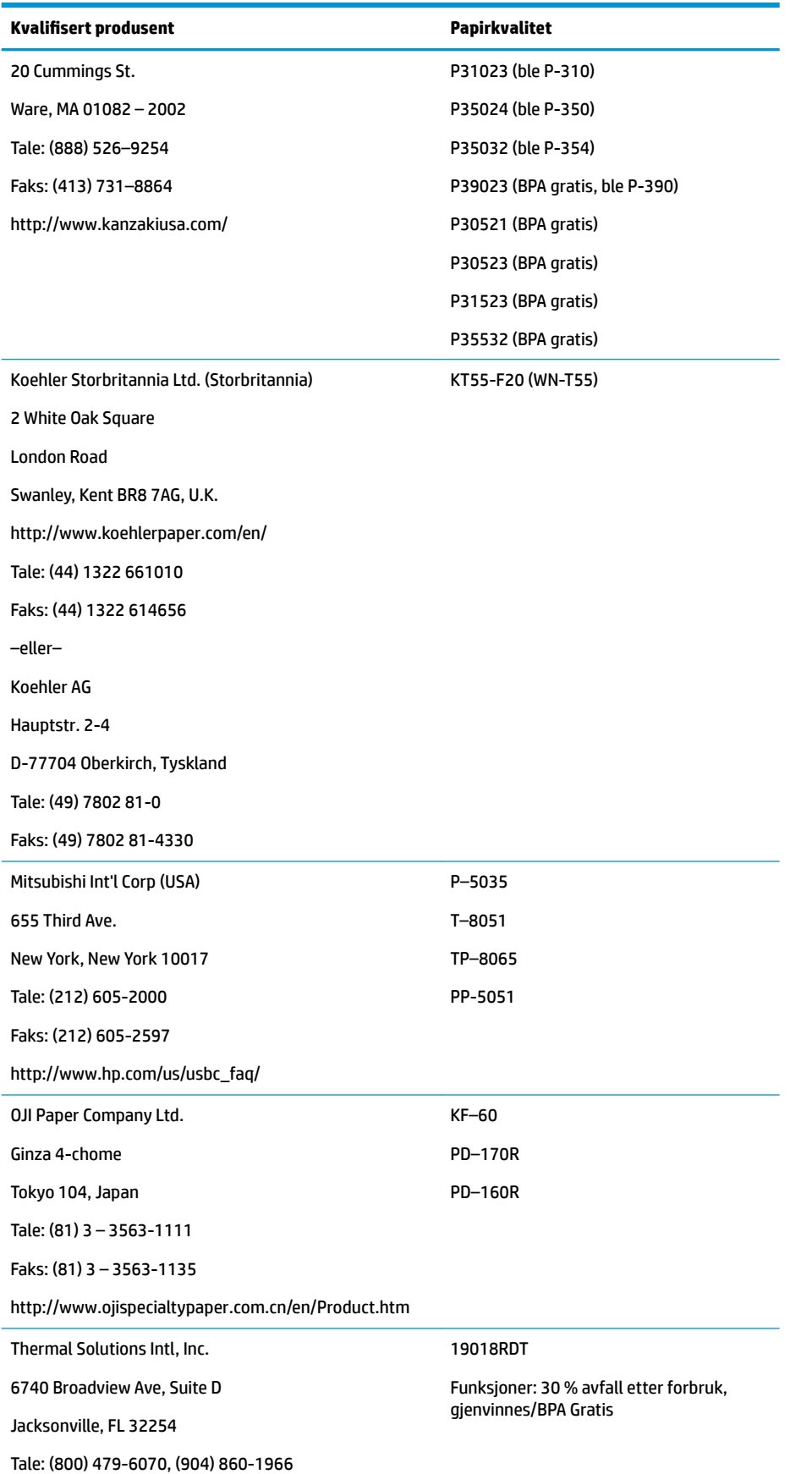

<span id="page-34-0"></span>**Kvalifisert produsent Papirkvalitet** 

Faks: (904) 646-4530

http://thermalsolutionsinternational.com

### **Tofarget papir**

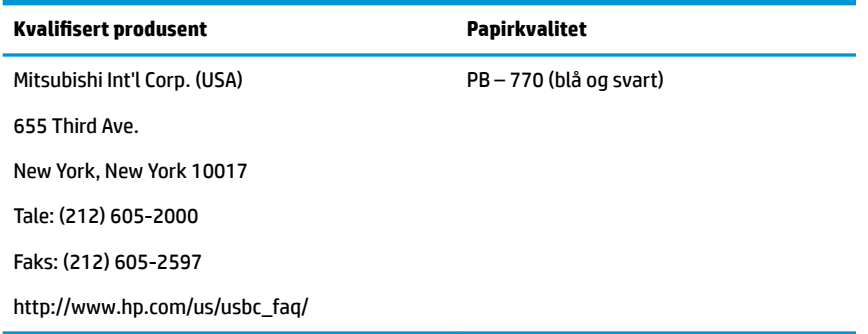

## **Spesifikasjoner for skjemaer**

Skriver skriver ut i ett lag eller skjemaer i flere deler i kassaslippstasjonen (skjema i opptil fire deler). Skjemaer og kassaslipper må oppfylle følgende betingelser:

- Frontinnsetting (minimum)
	- 51 mm (2,00 tommer) bredt
	- 68 mm (2,68 tommer) lang
- Sideinnsetting (minimum)
	- 51 mm (2,0 tommer) bredt
	- 203 mm (8,0 tommer) lang
- Enkeltlagskjemaene bør være på papir som er større enn 15 pund.
- Skjemaer i flere deler (skjemaer i opptil fire deler) bør være ikke tykkere enn 0,40 mm (0,014 tommer) og en minimum tykkelse på 0,08 mm (0,003 tommer).

**WERK:** Ikke bruk skjemaer som inneholder hull langs toppen eller på høyre kant.

Skjemaer for bruk med flipsjekk (minst)

70 mm (2,75 tommer) bredt

152 mm (6,00 tommer) lang

- Kassaslippskjemaet skal være flatt og uten krøller eller rynker, spesielt på toppen.
- Hensyn til limte kanter på kassaslipp-papir:
	- Ingen lim på nedre kant.
	- Høyre eller øvre kant: Papirmating og innsetting påvirkes av limemetoden, lengden på kant og kvaliteten på limet som brukes.
	- Venstre kant eller bredt kassaslipp-papir: forskyvning kan forekomme.

<span id="page-35-0"></span>Kassaslippsensorene som aktiverer slipp i lampen bruker en reflekterende fotosensor.

- Ikke bruk papir som har hull eller mørke områder med lav refleksjon (mindre enn 60 % refleksjon) der kassaslippsensoren er plassert. (Område "2" i denne illustrasjonen.)
- Tynt papir bør brukes mellom toppen og bunnen av arket i papir med flere lag. Tykt papir reduserer kopifunksjonalitet.
- For å få best mulig utskriftskvalitet på de nederste regnearkene av skjemaene med flere deler, kan du bruke dobbelstrekmodus.
- Hvis et hvilket som helst lag i et skjema med flere deler overskrider 0.003 tommer i tykkelse, kan gjenværende lag være uleselige.

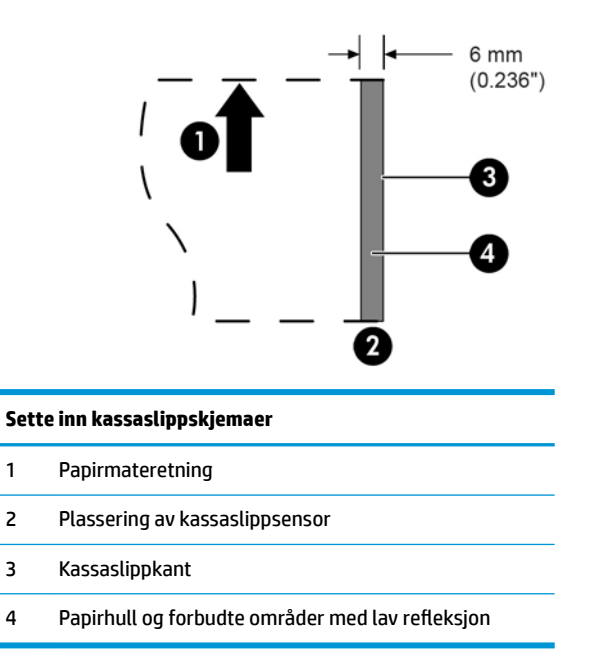

## **Spesifikasjoner for kontroll**

6jekkspesifikasjonene for papir er definert av de amerikanske standardene ANSI X9.13 og ANSI X9.18 og den internasjonale standarden ISO 1004.

- Kontroll av minimumsstørrelse: 70 mm (2,75 tommer) bredt x 152 mm (6,00 tommer) lang
- Kontroll av maksimal størrelse: 95 mm (3,75 tommer) bredt x 222 mm (8,75 tommer) lang

#### **MICR-leser – tilleggsinformasjon**

- For å få best mulig resultat bør sjekken være flat og fri for krøller, bretter eller rynker (spesielt i kantene). Rynkede sjekker kan gni mot båndet, noe som fører til at de får blekkflekker.
- Kontroller må være uten klemmer eller stifter som kan forårsake papirtilstopping, MICR-lesefeil og/eller MICR-hodeskade.
- Frigjører seg umiddelbart når du starter skriveren for å mate den. Feil i å frigi sjekken kan forskyve den, forårsake papirtilstoppinger og MICR-lesefeil.

## <span id="page-36-0"></span>**Om bestilling av båndkassetter**

For å bestille båndkassetter, kan du kontakte din salgsrepresentanten.

**VIKTIG:** Bruk av annet enn en godkjent båndkassett kan føre til at alle garantier blir ugyldige og føre til skade fra tilstopping og andre båndproblemer.

Skriveren bruker følgende TPG-merke eller tilsvarende båndkassetter:

A152 – 0041 (lilla lang levetid båndkassett – levetid 5 millioner tegn) – Qty. 6

A152 – 0041 (svart lang levetid båndkassett – levetid 5 millioner tegn) – Qty. 6

A152 – 0041 (lilla lang levetid båndkassett – levetid 7 millioner tegn) – Qty. 6

# <span id="page-37-0"></span>**A Problemløsing**

På grunn av utformingen av skriveren krever den nesten ingen regelmessig service. Men hvis det oppstår problemer, kan de vanligvis diagnostiseres lett ved å sjekke lampestatusindikatorene nedenfor, og deretter se i brukerhåndboken for aktuelle fremgangsmåter i dette tillegget.

### **Statusindikatorer**

Onlinepapirets statusfeillys er lyset på baksiden, på den øverste kanten av skriveren. Det kan være den første indikasjonen på at noe er feil.

Lampen nærmere foran på høyre side av skriveren angir at et skjema er satt inn riktig. Den angir ikke en feil.

For enkelte uventede forhold, kommuniserer skriveren informasjonen til POS-datamaskinen og stoler på at programmet forteller brukeren at skriver har et problem.

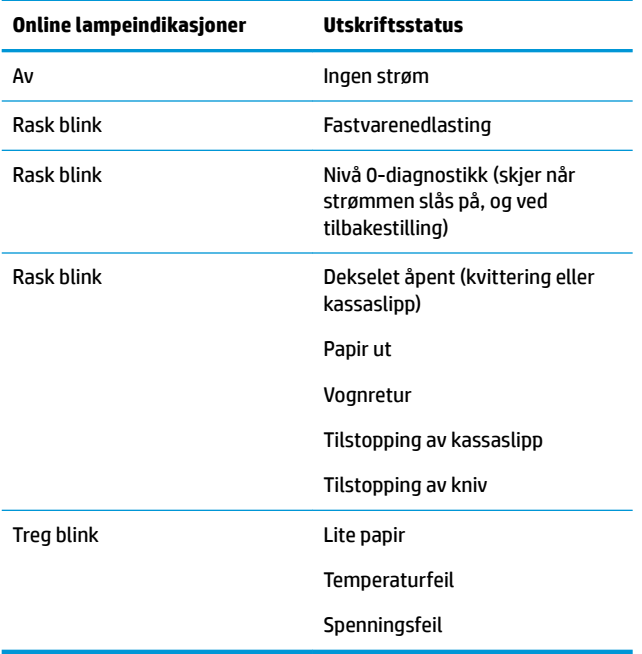

På de neste sidene beskrives vanlige forhold som du kan støte på og enkelt rette selv. Et par kan kreve at du kontakter en HP-autorisert serviceleverandør for HPs salgspunktsystemprodukter. Du bør kunne løse mange forhold lokalt uten å ringe til service. Imidlertid hvis en tilstand vedvarer, kan du kontakte en HP-autorisert serviceleverandør.

#### **Typisk rettsmiddelprosedyre**

Hvis det har oppstått en uventet tilstand, gjør du følgende:

- **1.** Slå på strømmen på skriveren, og merk deg virkemåten.
- **2.** Sjekk onlinepapirets statusfeillampe, og sammenlign indikasjonene med tabellen ovenfor.
- <span id="page-38-0"></span>**3.** Test kvitteringsskriver eller kassaslippskriver ved å utføre en testutskrift. Se [Teste skriveren på side 10.](#page-15-0)
- **4.** Finn ut om tilstanden er med termisk kvitteringsskriver eller slagslippskriver og se på de neste sidene i feilsøkingstabellene.

### **Løse vanlige problemer**

Følgende tabeller viser mulige problemer, den mulige årsaken til hvert problem og de anbefalte løsningene.

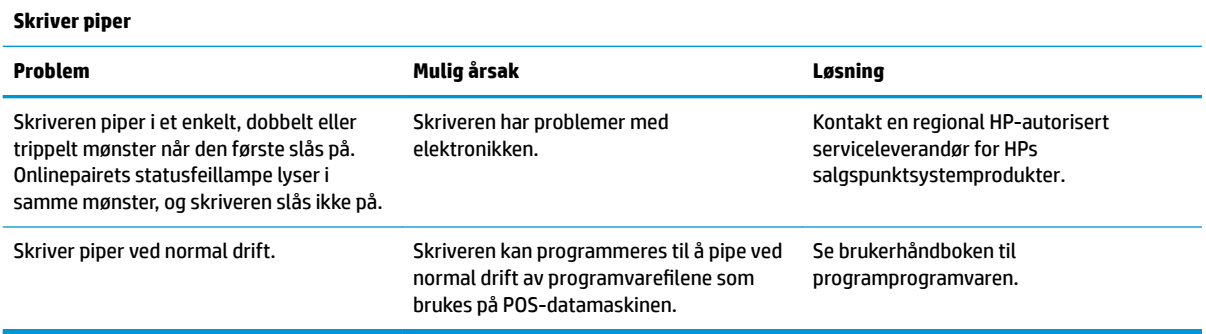

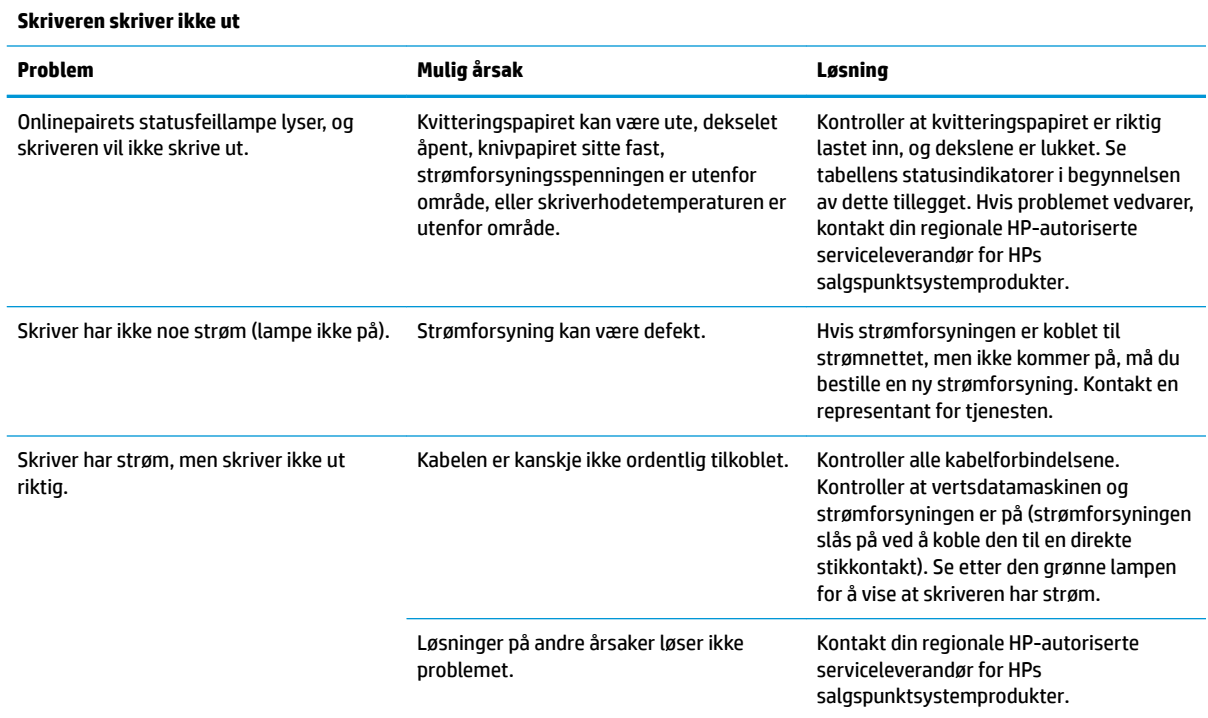

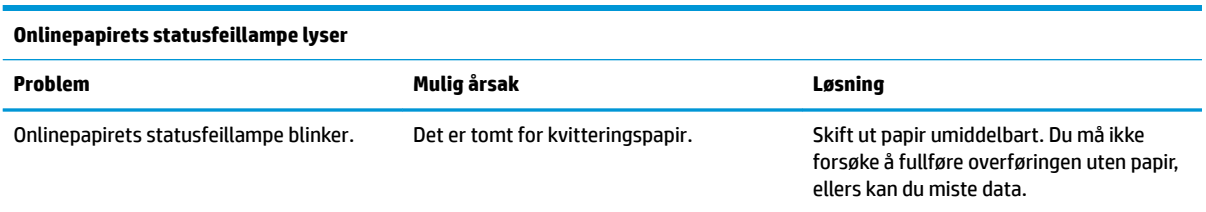

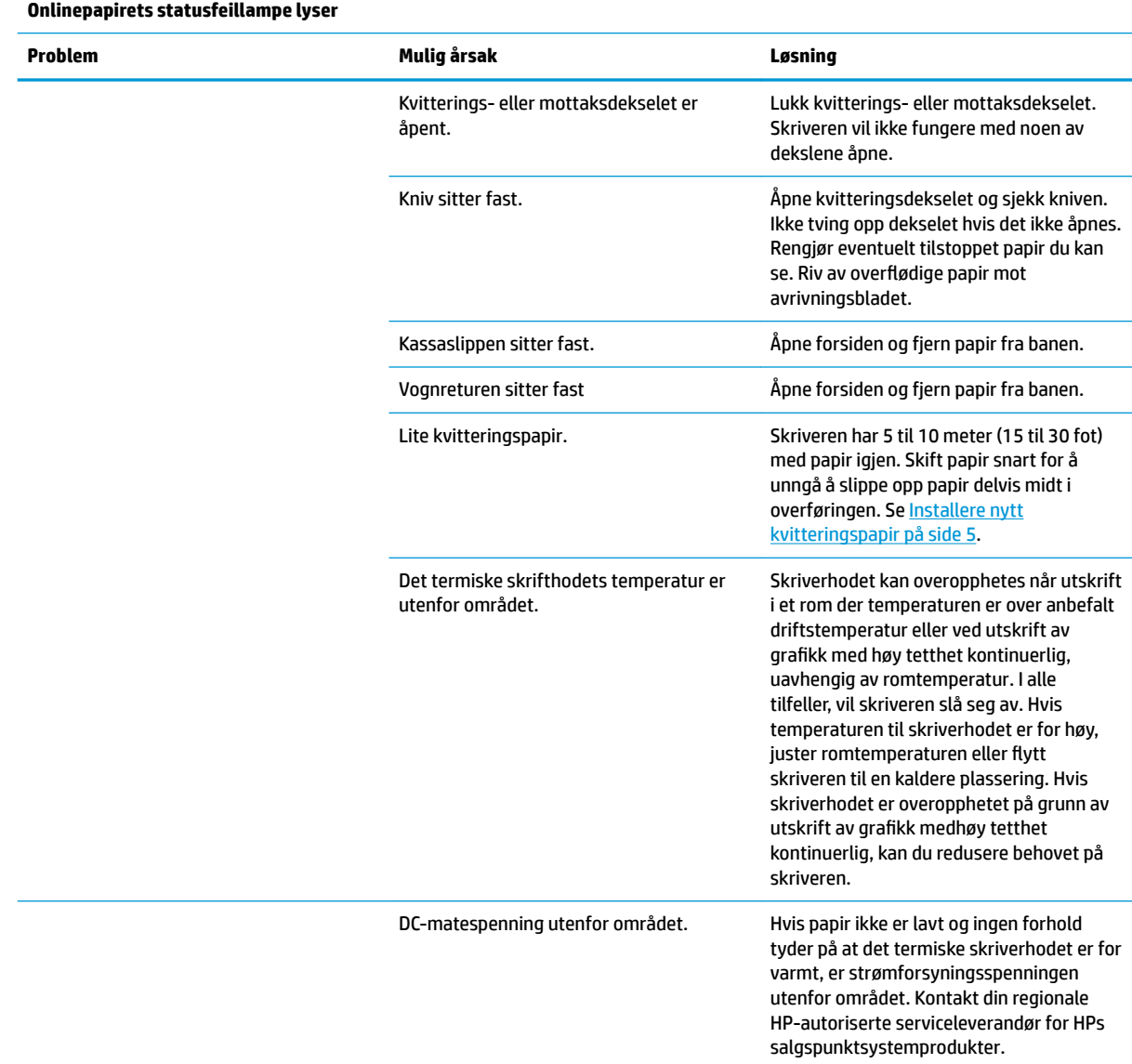

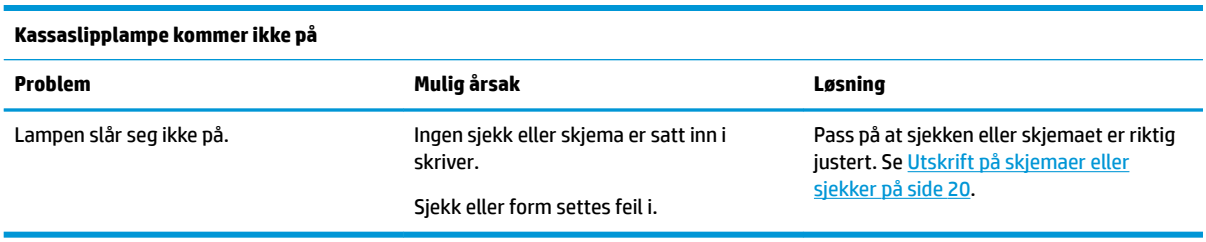

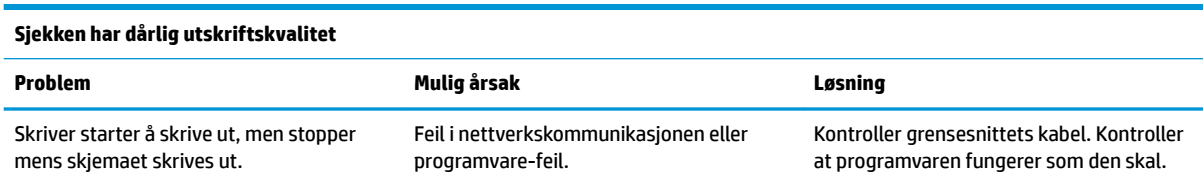

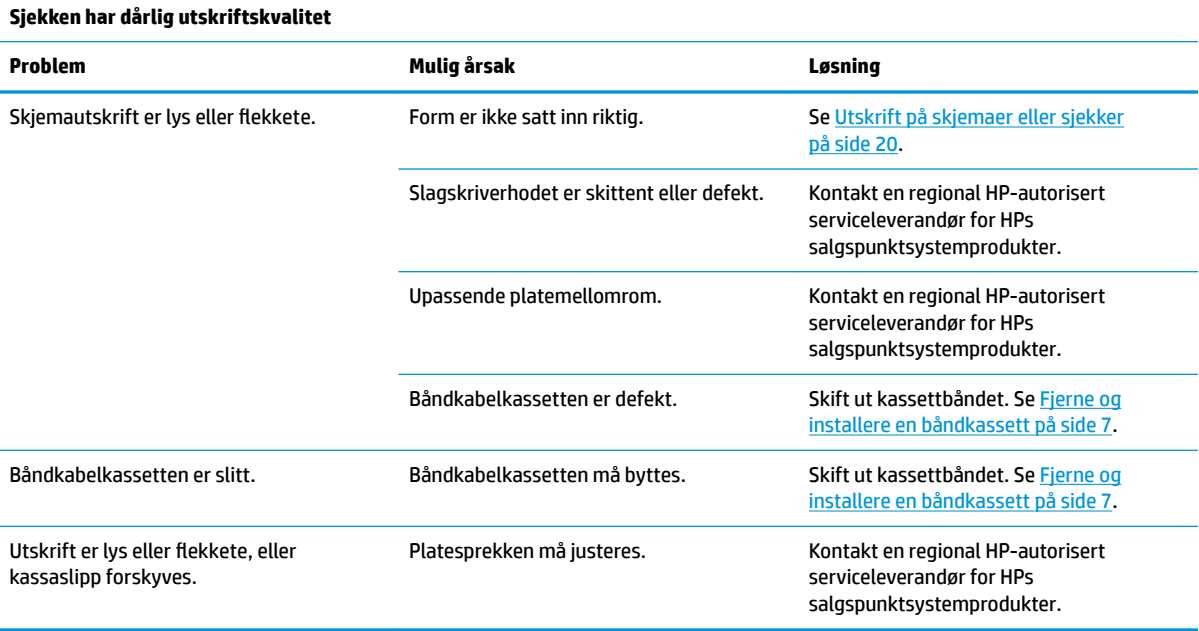

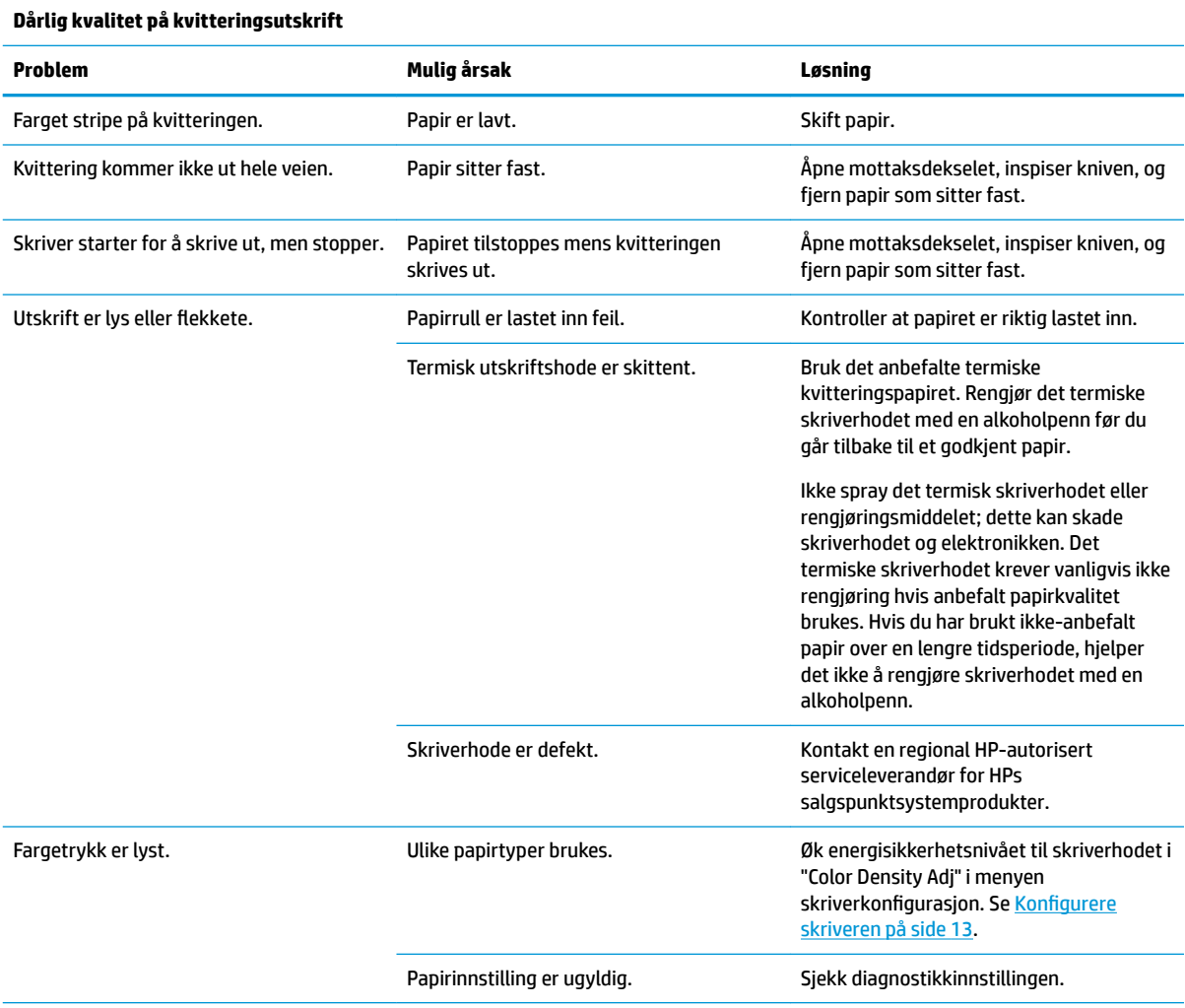

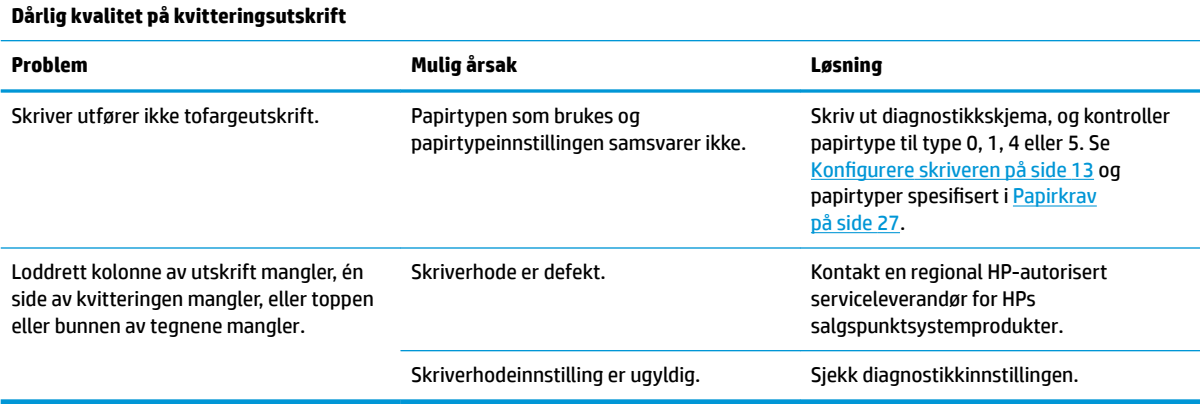

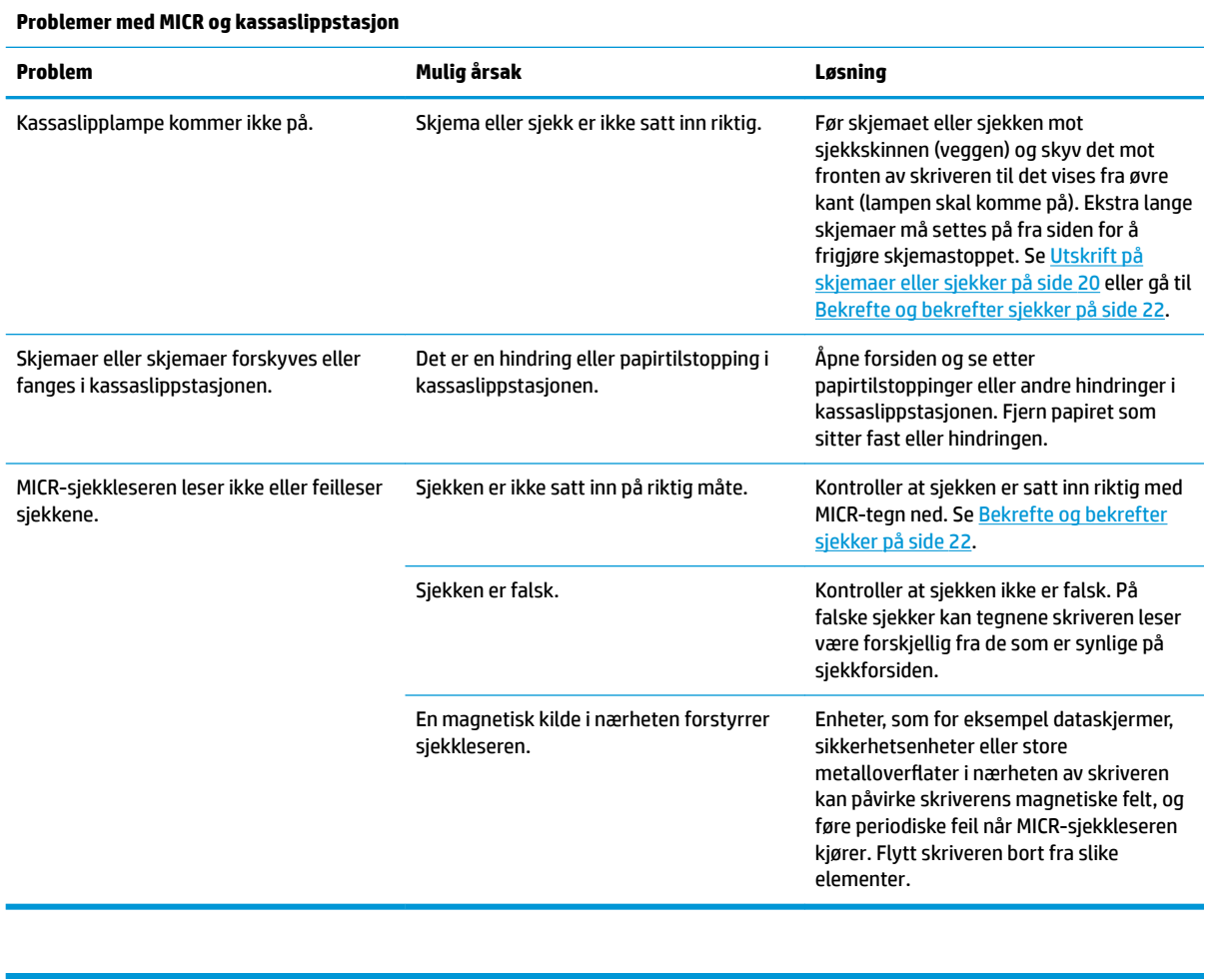

**Kniv**

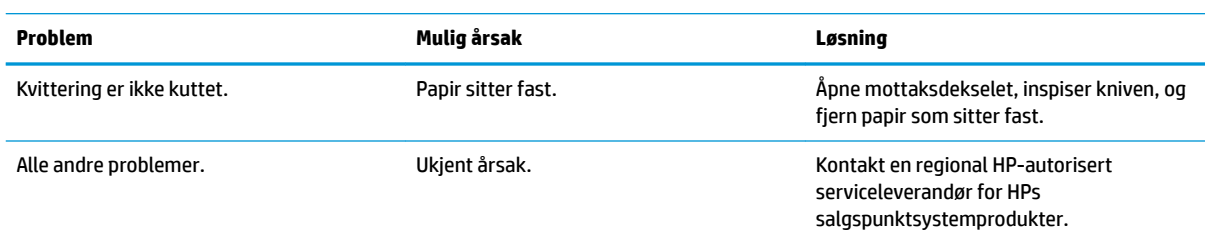

### <span id="page-42-0"></span>**Andre forhold**

Følgende problemer må alle korrigeres av en regional HP-autorisert serviceleverandør for HPs salgspunktsystemprodukter.

- MICR-sjekkleseren fungerer ikke på riktig måte
- Skjemaene mater ikke slipp/skjemaområdet ordentlig
- Mangler punkter i utskrift av slipper eller skjemaer
- Skriver vil ikke gå eller stoppe når dette er nødvendig
- Uleselige tegn
- Papir vil ikke mates
- Kniv vil ikke gå eller kutte
- Platen kunne ikke åpnes eller lukkes
- Skriveren vil ikke kommunisere med POS-datamaskinen

### **Kontakte kundestøtte**

For å løse et maskinvare- eller programvareproblem, gå til<http://www.hp.com/support>. Bruk dette nettstedet for å få mer informasjon om produktet ditt, også lenker til diskusjonsfora og instruksjoner om feilsøking. Du kan også finne informasjon om hvordan du kontakter HP og åpner en sak.

### **Forberedelse for å ringe teknisk støtte**

Hvis du ikke klarer å løse et problem, må du kanskje ringe teknisk kundestøtte. Ha følgende informasjon tilgjengelig når du ringer:

- Skriverens modellnummer og serienummer
- Hvis produktet er koblet til en HP POS-datamaskin, oppgir du serienummeret til POS-datamaskinen
- Kjøpsdatoen på fakturaen
- Reservedelenes delenummer finner du på produktet
- Under hvilke forhold problemet oppstod
- Feilmeldinger som ble vist
- Maskinvarekonfigurasjonen
- Navn og versjon på maskinvaren og programvaren du bruker

# <span id="page-43-0"></span>**B** Tekniske spesifikasjoner

## **HP Hybridskriver II**

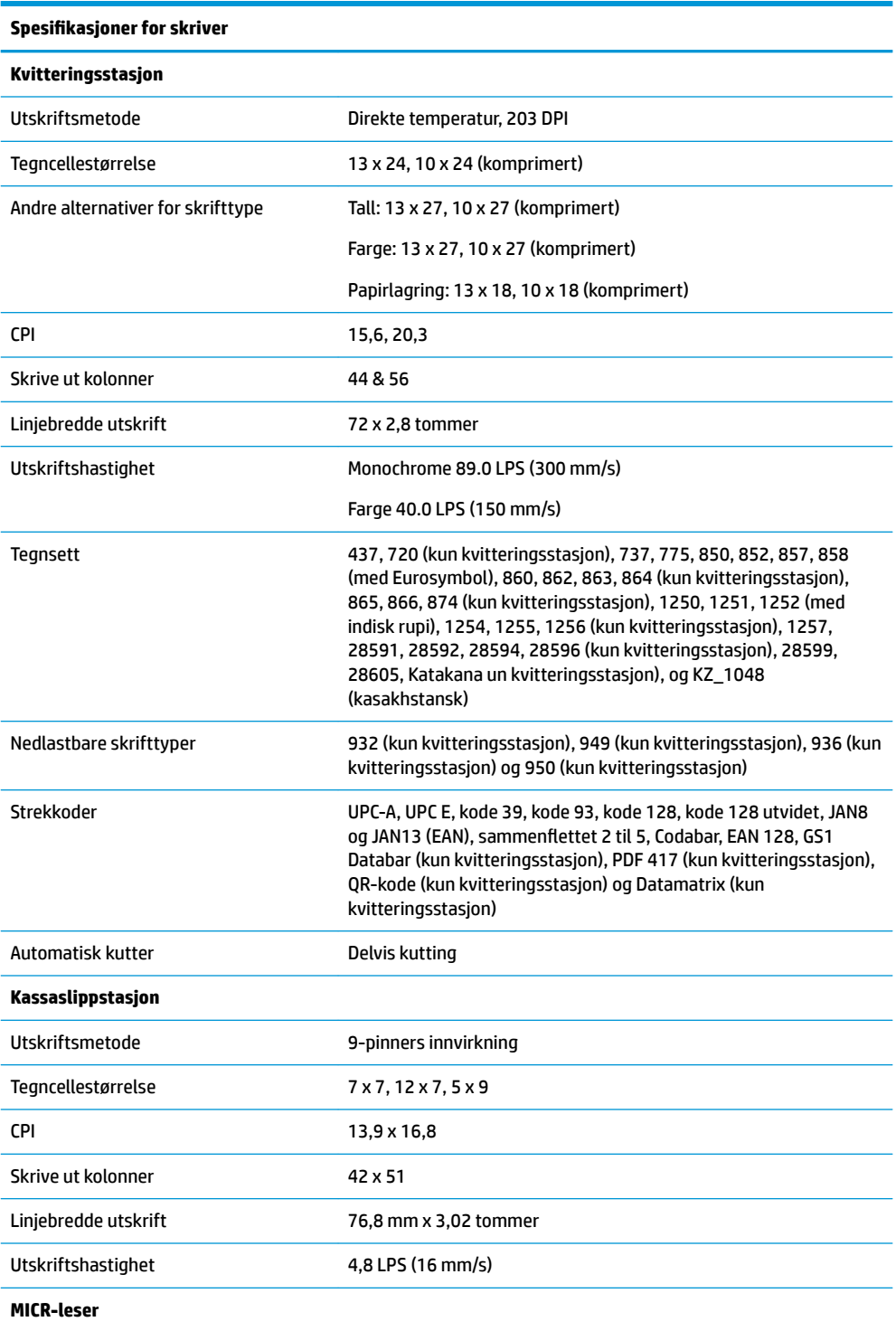

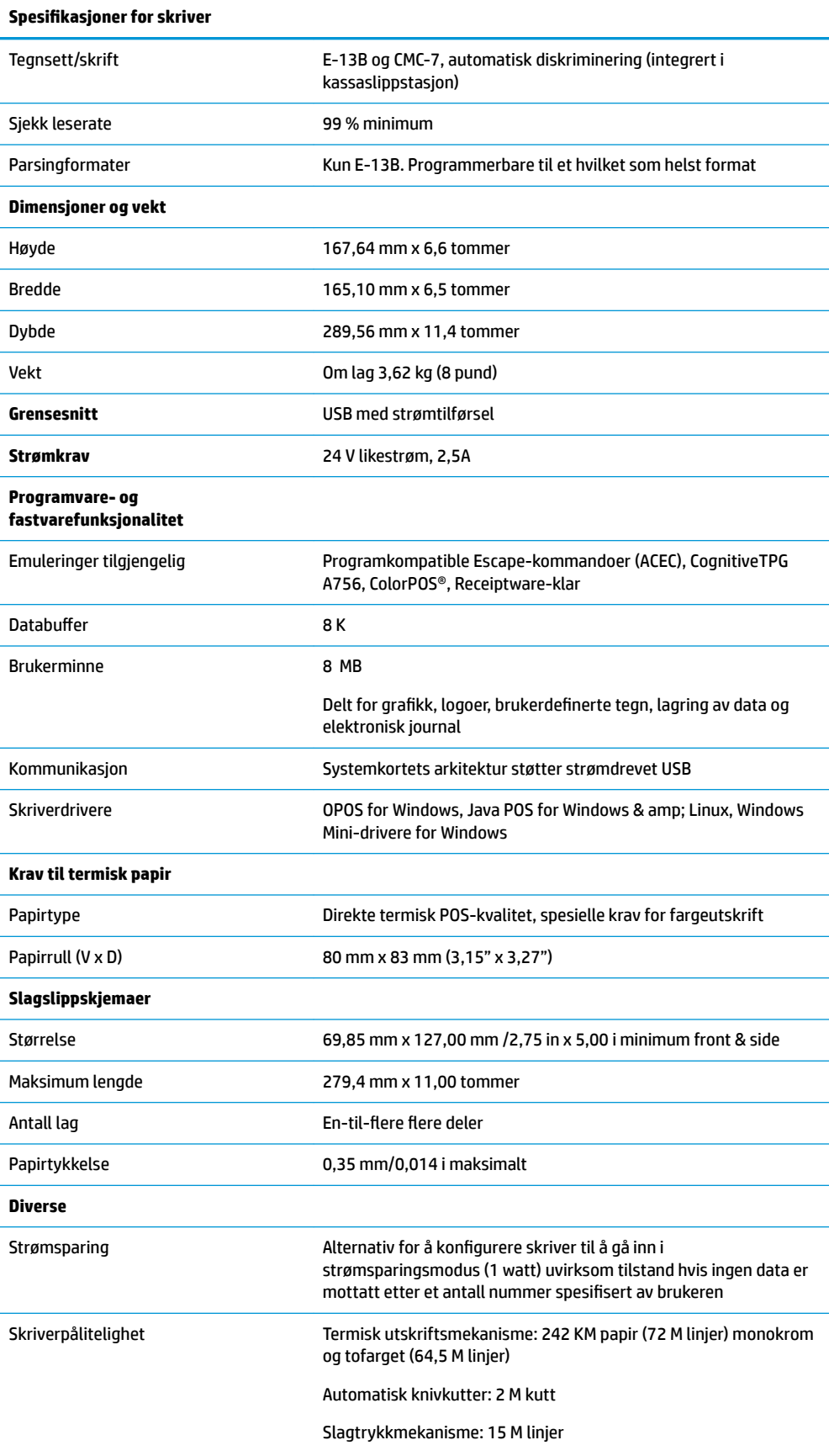

**Spesifikasjoner for skriver** 

Innvirkning skriverhode: 200 M tegn

MICR-leser: 200,000 leser